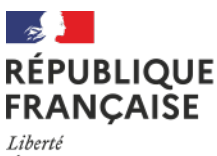

Égalité Fraternité

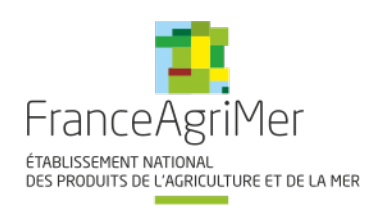

# DISPOSITIF

# Indemnisation exceptionnelle

Exploitations agricoles spécialisées en Agriculture Biologique 2

# Guide à destination des utilisateurs de la Plateforme d'Acquisition de Données (PAD)

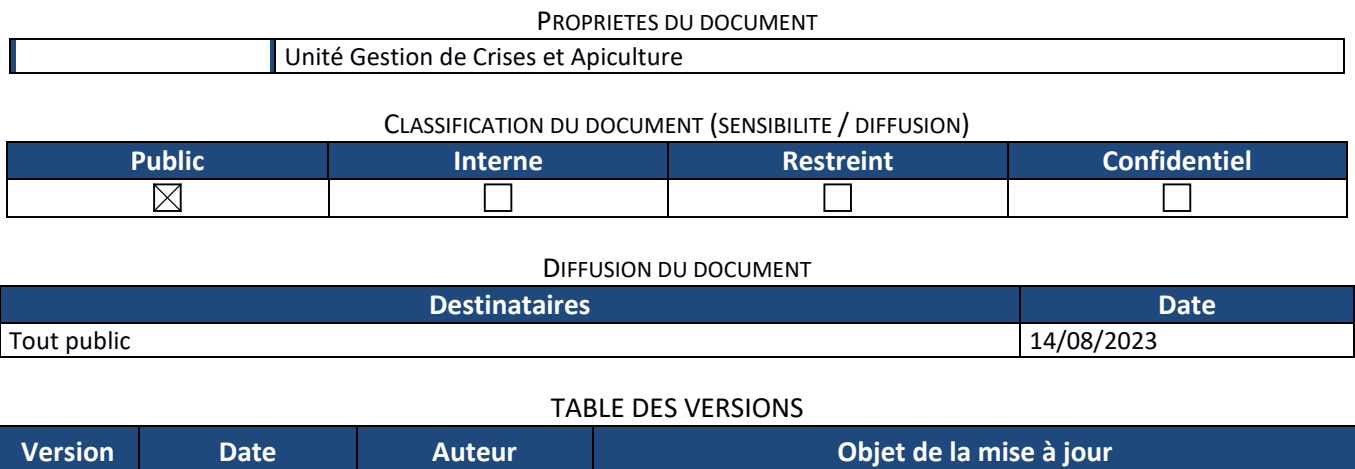

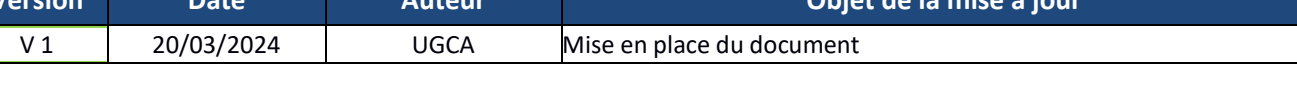

# **Décision INTV GECRI 2024-14**

# *Pour toutes questions, merci de lire attentivement la procédure et la foire aux questions (FAQ) en fin de document avant de contacter FranceAgriMer*

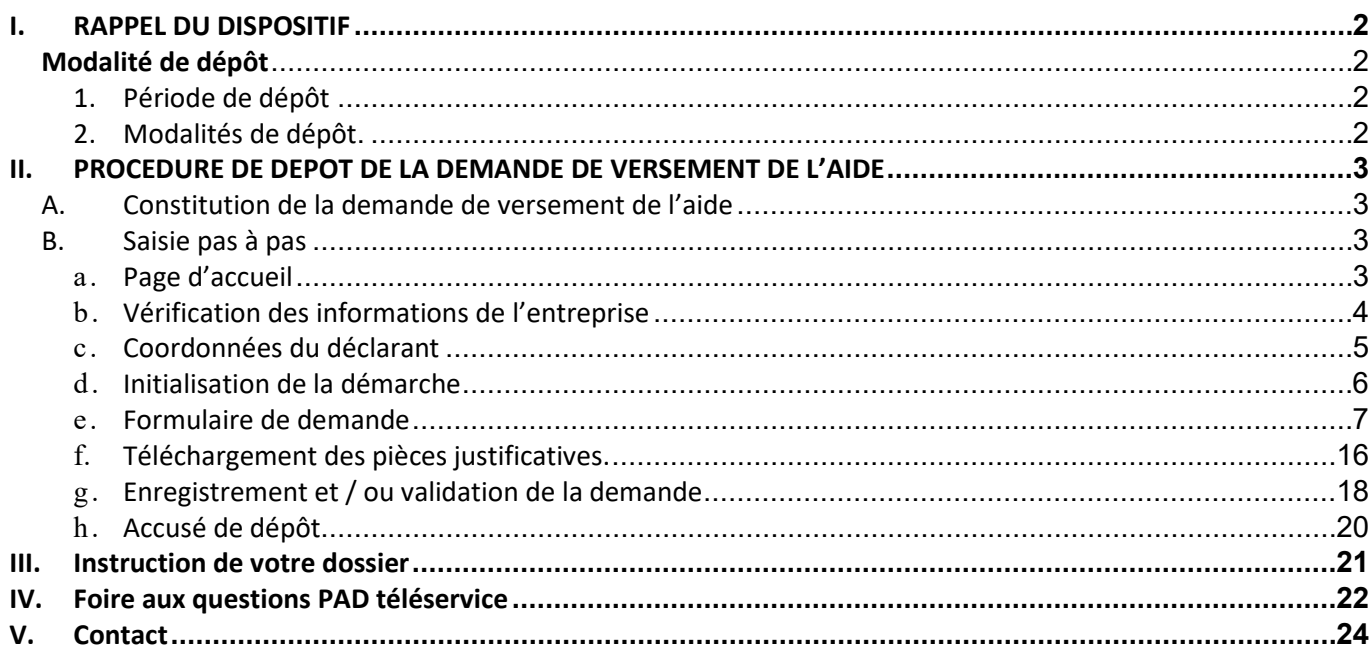

# <span id="page-1-0"></span>**I. RAPPEL DU DISPOSITIF**

En ce qui concerne les conditions d'éligibilité et de la détermination du montant de l'aide, il convient de se référer à la décision FranceAgriMer INTV-GECRI-2024-14 du 21 mars 2024

# <span id="page-1-1"></span>**Modalité de dépôt**

## **1. Période de dépôt**

## <span id="page-1-2"></span>**Du 25 mars au 19 avril 2024 à 14h.**

Aucune dérogation n'est accordée.

<span id="page-1-3"></span>Les dossiers doivent être validés par le demandeur sur PAD pour être recevables, c'est-à-dire être passés au statut « déposé » et avoir fait l'objet d'un accusé de dépôt envoyé par courriel (cf. point 2.2 de la décision INTV-GECRI-2024-14). Les dossiers initialisés à la date susmentionnée ne sont pas recevables et ne sont pas instruits.

## **2. Modalités de dépôt.**

La demande d'aide est dématérialisée en ligne sur la Plateforme d'Acquisition de Données (PAD) de FranceAgriMer.

L'accès au formulaire n'est possible qu'au moyen d'un SIRET valide.

Les informations (procédure de dépôt, lien, dates...) sont mises à disposition en ligne sur le site internet de FranceAgriMer :

<https://www.franceagrimer.fr/Accompagner/Dispositifs-par-filiere/Aides-de-crise>

## **Il ne peut être pris en compte qu'une seule demande par SIREN.**

*Dans le cas où le demandeur constate avant la date limite de dépôt définie au point 2.2 de la présente décision, une erreur lors du dépôt de sa demande d'aide, il est invité à contacter FranceAgriMer à l'adresse suivante : [gecri@franceagrimer.fr](mailto:gecri@franceagrimer.fr) afin que son dossier lui soit remis à disposition.* 

Un accusé de dépôt de la demande d'aide est envoyé automatiquement par courriel à chaque demandeur, après validation du dossier par le demandeur, lorsque le dossier passe au statut « déposé ».

*Les pièces obligatoires doivent impérativement être déposées sur la Plateforme d'Acquisition des Données (PAD) pour que le dossier puisse être recevable.*

# <span id="page-2-0"></span>**II. PROCEDURE DE DEPOT DE LA DEMANDE DE VERSEMENT DE L'AIDE**

# <span id="page-2-1"></span>**A. Constitution de la demande de versement de l'aide**

La demande du bénéficiaire est constituée du formulaire en ligne complété comprenant les données déclaratives et les engagements du demandeur et devra être accompagnée des pièces listées au point 2.3 de la décision INTV-GECRI-2024-14.

<span id="page-2-2"></span>**Attention, seuls les dossiers complets peuvent être validés et seuls les dossiers validés sont admissibles.**

## **B. Saisie pas à pas**

<span id="page-2-3"></span>**INFORMATION** : tous les champs marqués d'une étoile rouge \* sont des champs obligatoires à la saisie. Vous ne pourrez pas passer aux étapes suivantes sans compléter ces champs.

## a. **Page d'accueil**

Une fois que vous avez cliqué sur le lien ci-dessous, une page s'ouvre sur votre navigateur. Cliquez sur ACCEDER A LA DEMARCHE

**CLIQUEZ ICI (lien actif à compter du 25/03/3024) : [https://pad.franceagrimer.fr/pad-presentation/vues/publique/retrait](https://pad.franceagrimer.fr/pad-presentation/vues/publique/retrait-dispositif.xhtml?codeDispositif=BIO2_2024)[dispositif.xhtml?codeDispositif=BIO2\\_2024](https://pad.franceagrimer.fr/pad-presentation/vues/publique/retrait-dispositif.xhtml?codeDispositif=BIO2_2024)**

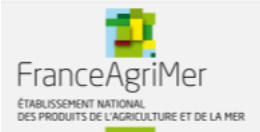

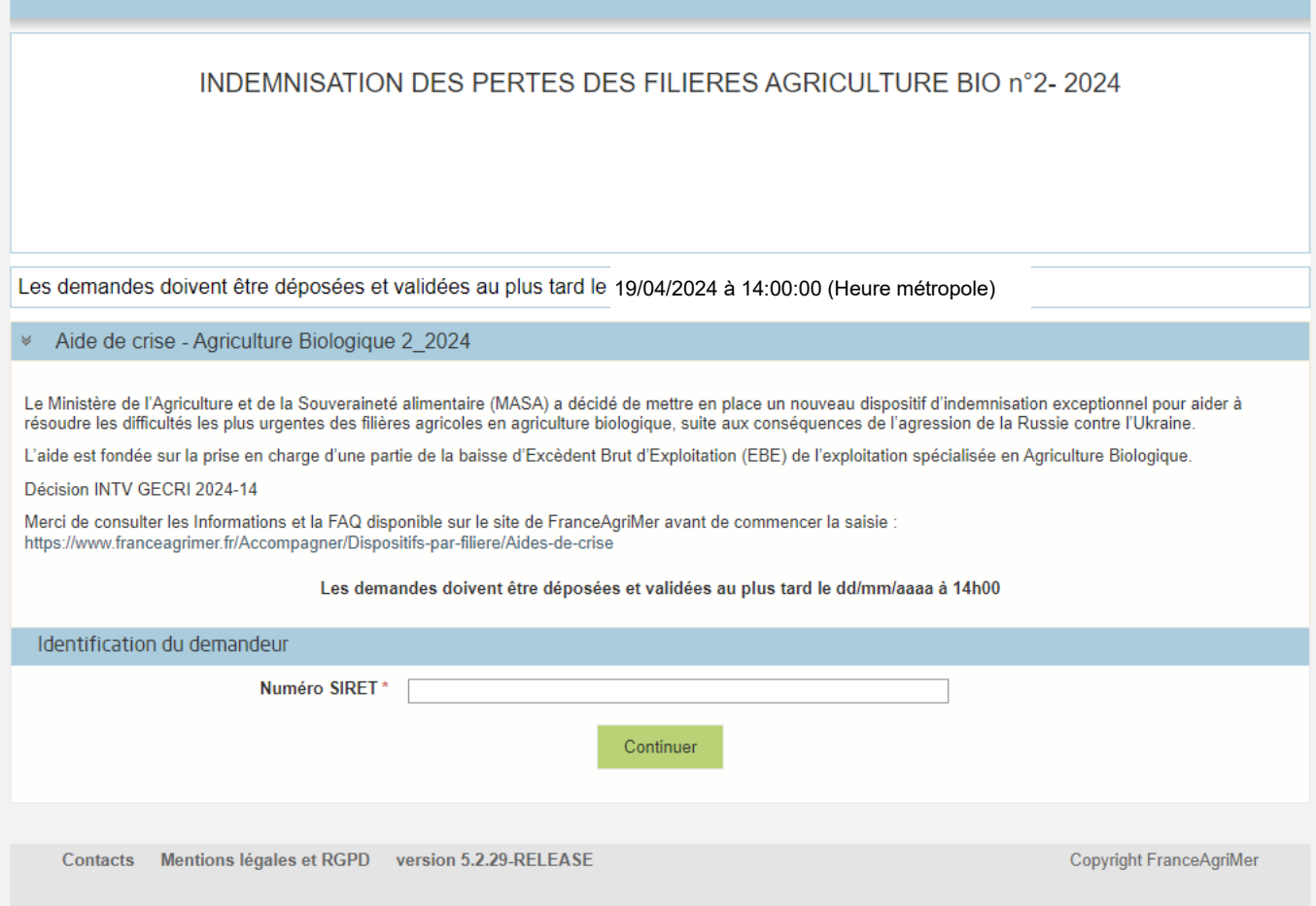

Saisissez votre SIRET dans le champ « Numéro SIRET» de la zone Identification. Le SIRET comporte 14 chiffres.

## Cliquez sur CONTINUER

<span id="page-3-0"></span>*Si vous ne voyez pas le bouton, diminuer le zoom de l'affichage ou utiliser l'ascenseur sur le côté.*

## b. **Vérification des informations de l'entreprise**

Les coordonnées associées à ce SIRET apparaissent alors à l'écran. Elles sont issues du fichier INSEE

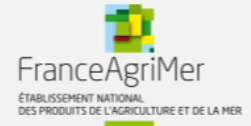

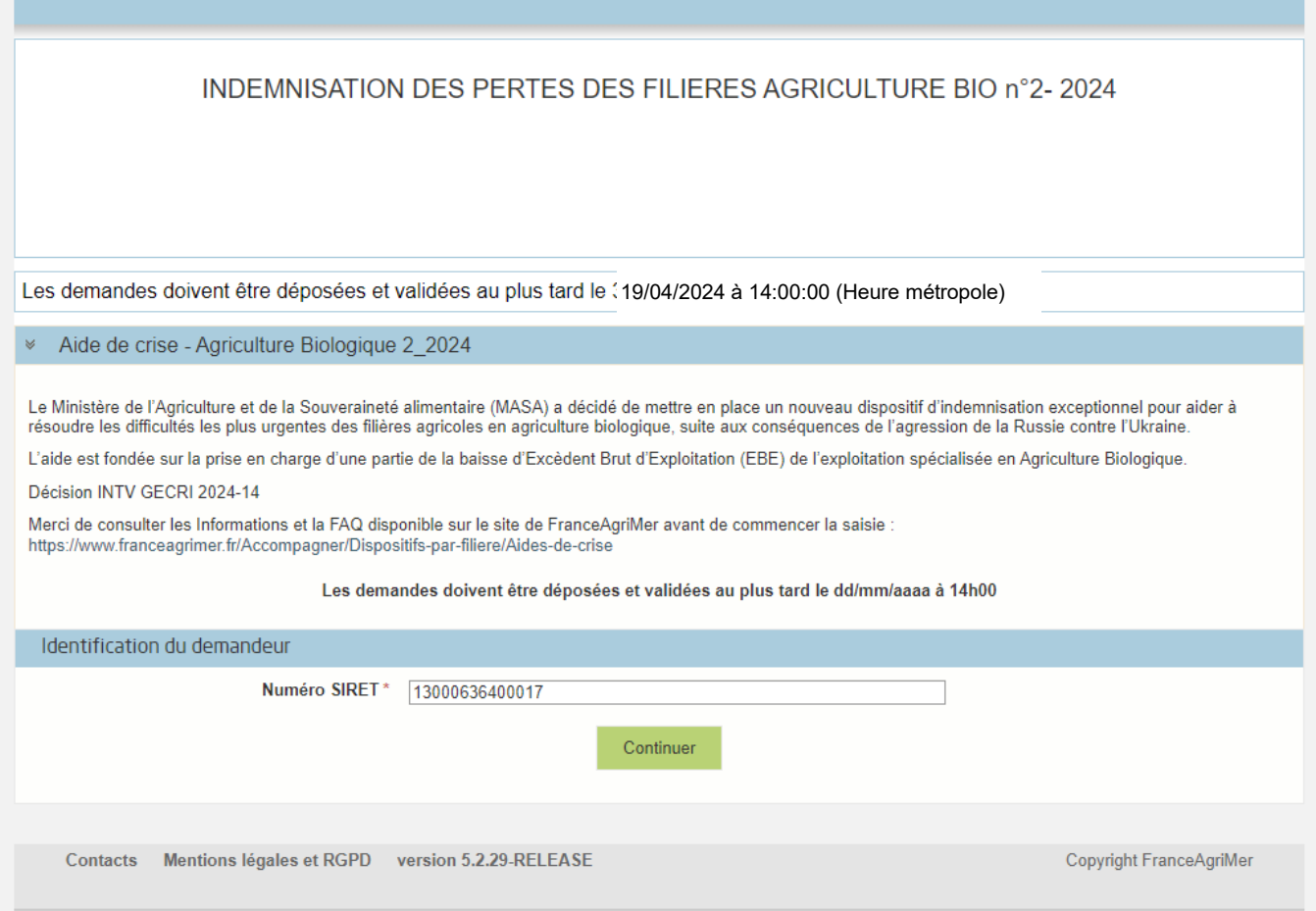

Vérifiez votre raison sociale et votre adresse.

- Si les informations ne sont pas correctes cliquez sur NON et corrigez éventuellement la saisie du SIRET.
- Si les informations sont correctes cliquez sur OUI

# c. **Coordonnées du déclarant**

<span id="page-4-0"></span>Dans la zone « Coordonnées du déclarant », renseignez :

- o Le nom du DECLARANT (qui n'est pas nécessairement celui du demandeur)
- o Le prénom du DECLARANT (qui n'est pas nécessairement celui du demandeur)
- o Une adresse électronique valide, deux fois (celle du déclarant pour qu'il puisse avoir accès à la demande)
- o éventuellement les coordonnées téléphoniques
- o saisissez le *Captcha*, c'est-à-dire les lettres et chiffres qui apparaissent dans la case grise (cliquez sur changer l'image si vous n'arrivez pas à déchiffrer les caractères)

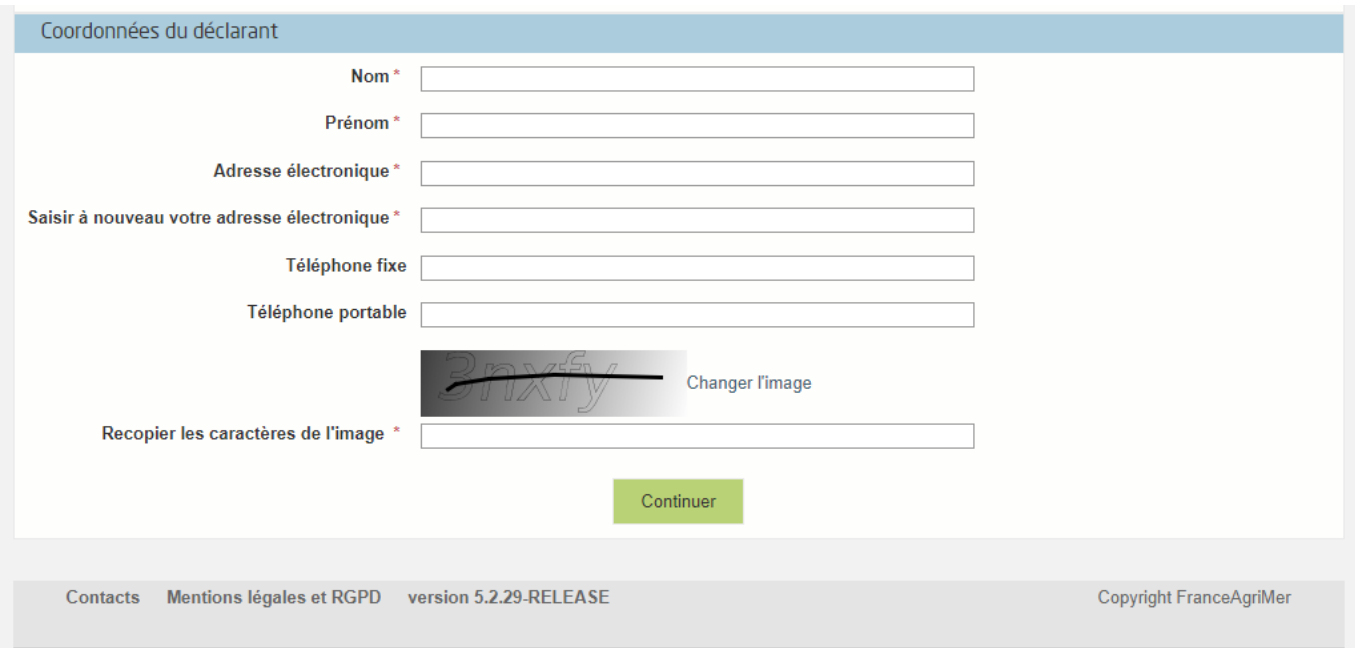

L'adresse électronique est celle sur laquelle les différentes notifications seront envoyées (notification de dépôt par exemple). Il est important qu'elle soit accessible par la personne qui gère le dossier.

## <span id="page-5-0"></span>Cliquez sur CONTINUER

# d. **Initialisation de la démarche**

## L'écran type suivant apparaît :

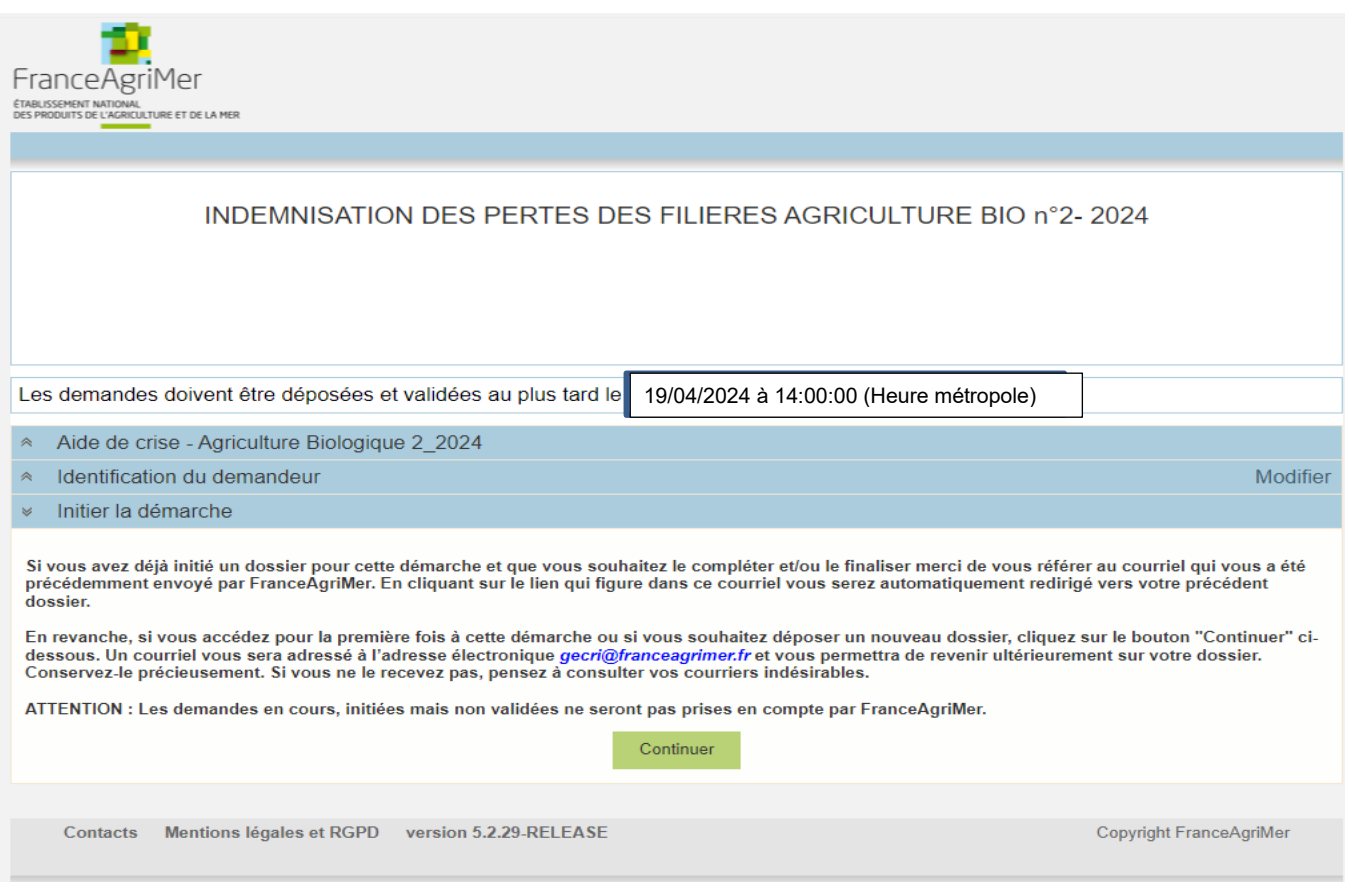

Lisez attentivement le texte de l'encart « initier la démarche » et cliquez sur CONTINUER si vous souhaitez poursuivre la démarche.

 $\sqrt{2}$ Un courriel vous sera transmis avec votre numéro de dossier et le lien permettant de revenir à tout moment consulter votre dossier.

Ce courriel doit impérativement être conservé. **Il ne constitue pas une preuve de dépô**t, la démarche doit impérativement aller jusqu'à la **validation** (après complétude de votre demande) pour être prise en compte par FranceAgriMer.

#### Voici le modèle de courriel reçu :

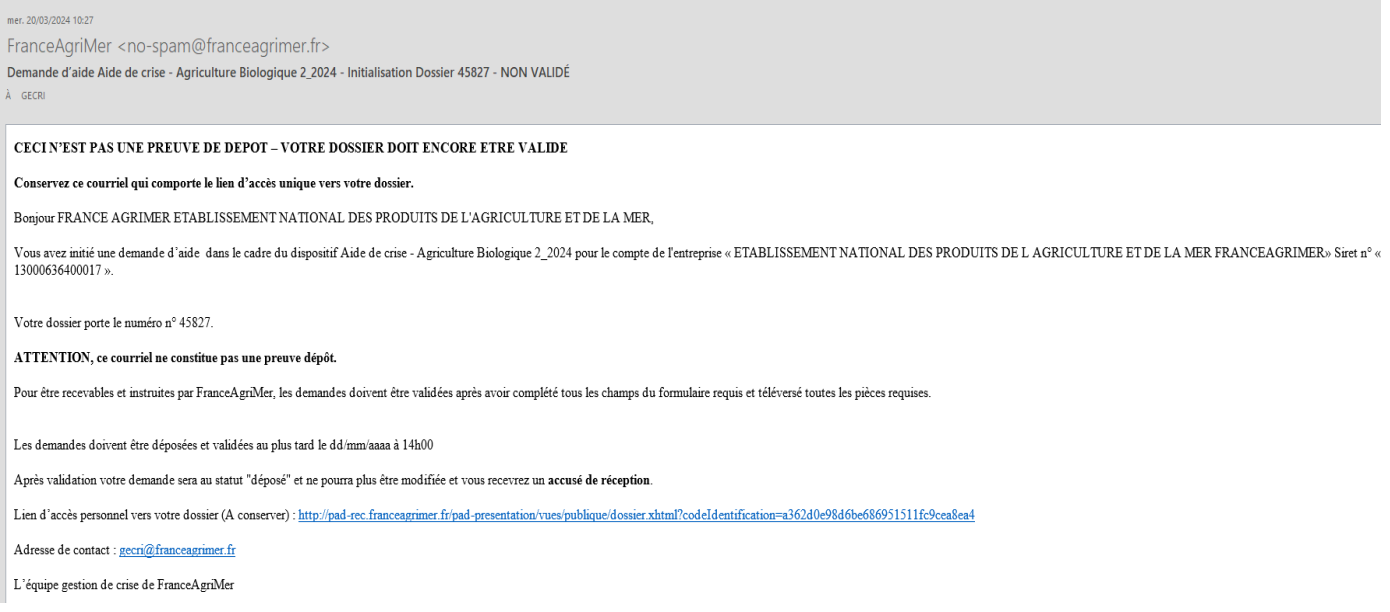

<span id="page-6-0"></span>Si vous ne voulez pas poursuivre la démarche vous pouvez fermer l'onglet de votre navigateur et reprendre la démarche à tout moment via le lien indiqué dans le courriel.

## e. **Formulaire de demande**

Après avoir cliqué :

- sur CONTINUER (écran précédent),

**Ou**

- sur le lien présent dans le mail et ensuite cliquer sur « accéder au formulaire :

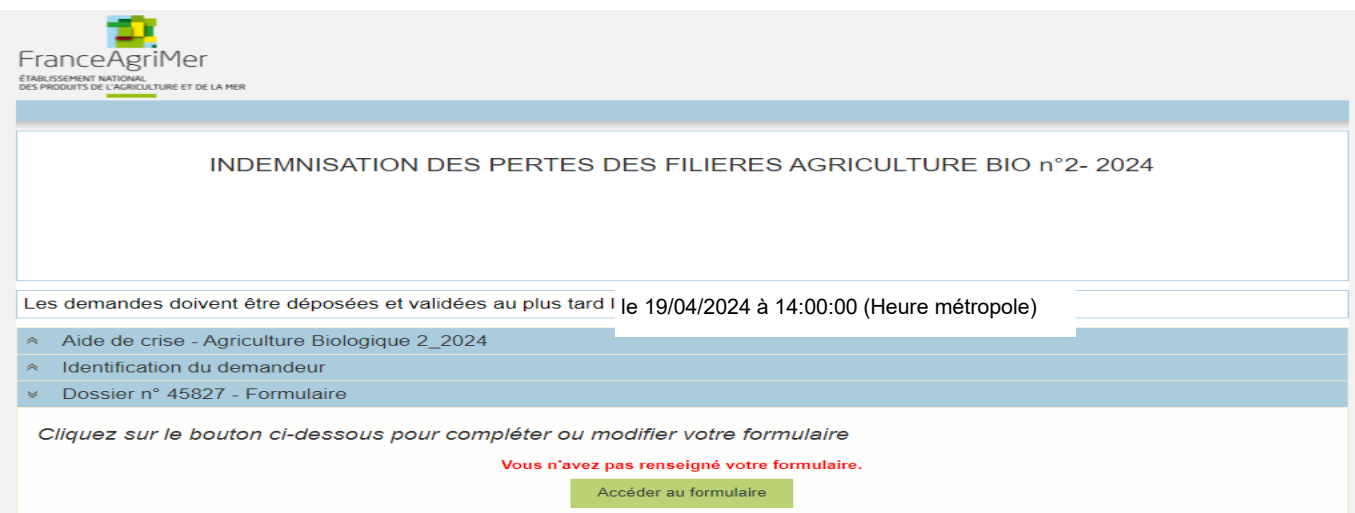

Alors, le formulaire demande apparait : FORMULAIRE DE DEMANDE :

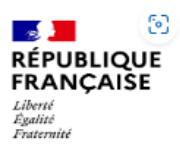

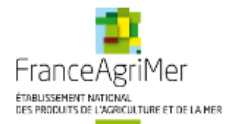

# **DEMANDE D'AIDE** Aide de crise pour l'Agriculture Biologique 2024

#### Les champs marqués d'une étoile rouge \* sont obligatoires.

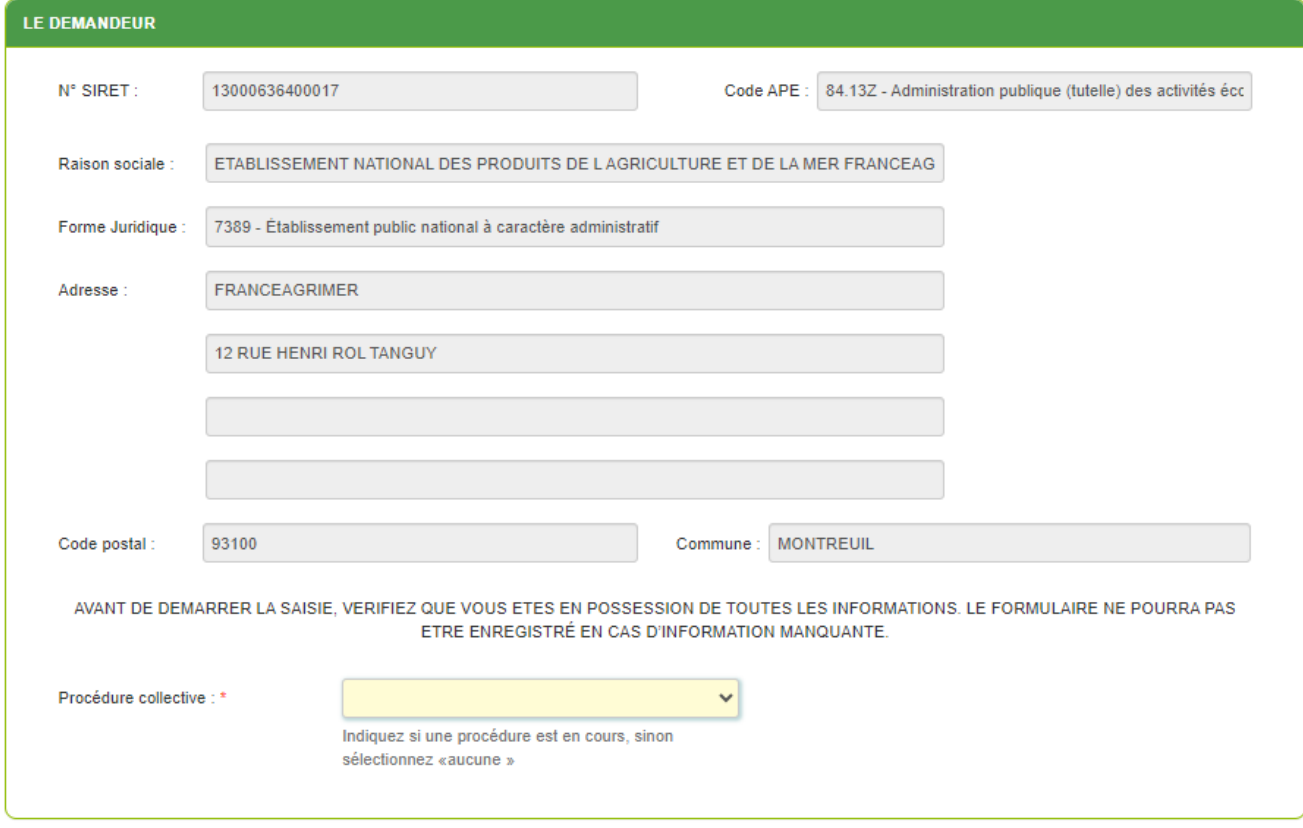

#### **Identification du demandeur**

Les données sont déjà renseignées et vous ne pouvez pas les modifier.

Dans le cas où le département du demandeur est un des départements suivants : 04,05,06,07,09, 11,12, 13 ;24,26,30,31,32,33,34,40,46,47,48,64,65,66,69,81,82,83,84, le champ ci-dessous apparait :

Le demandeur est-il une exploitation viticole ? \*

○ Oui ○ Non

Vous devez cocher OUI ou NON.

Si vous êtes une exploitation viticole alors le message ci-dessous est affiché :

« Les exploitations viticoles situées dans votre département ne sont pas éligibles à ce dispositif. » :

Les exploitations viticoles situées dans votre département ne sont pas éligibles à ce dispositif.

#### Il convient d'indiquer en bas du cadre :

**-** si une procédure est en cours : redressement/sauvegarde.

Le cas échéant, sélectionnez « aucune ».

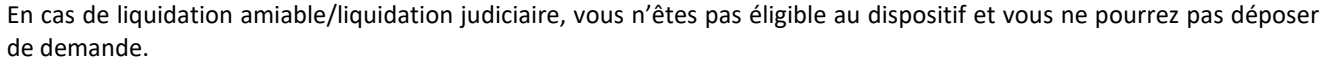

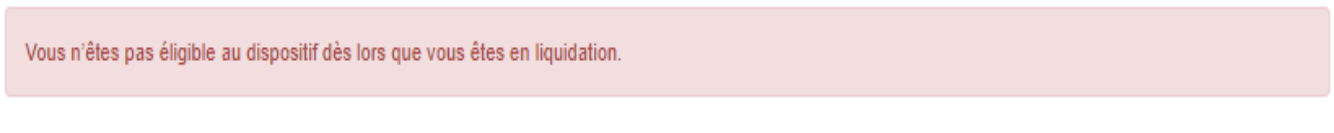

## **Personne à contacter si différente du déclarant**

Si vous cochez la case, vous pouvez saisir les coordonnées d'une personne différente du déposant.

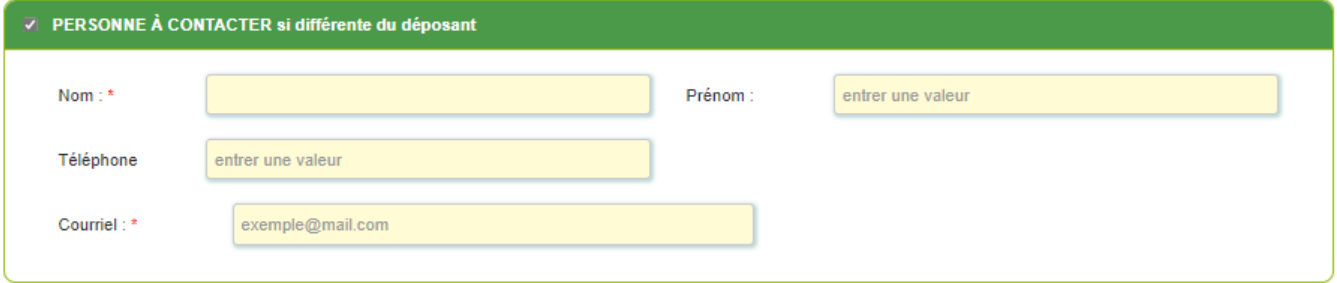

#### **Déclaration des aides du cadre temporaire Ukraine**

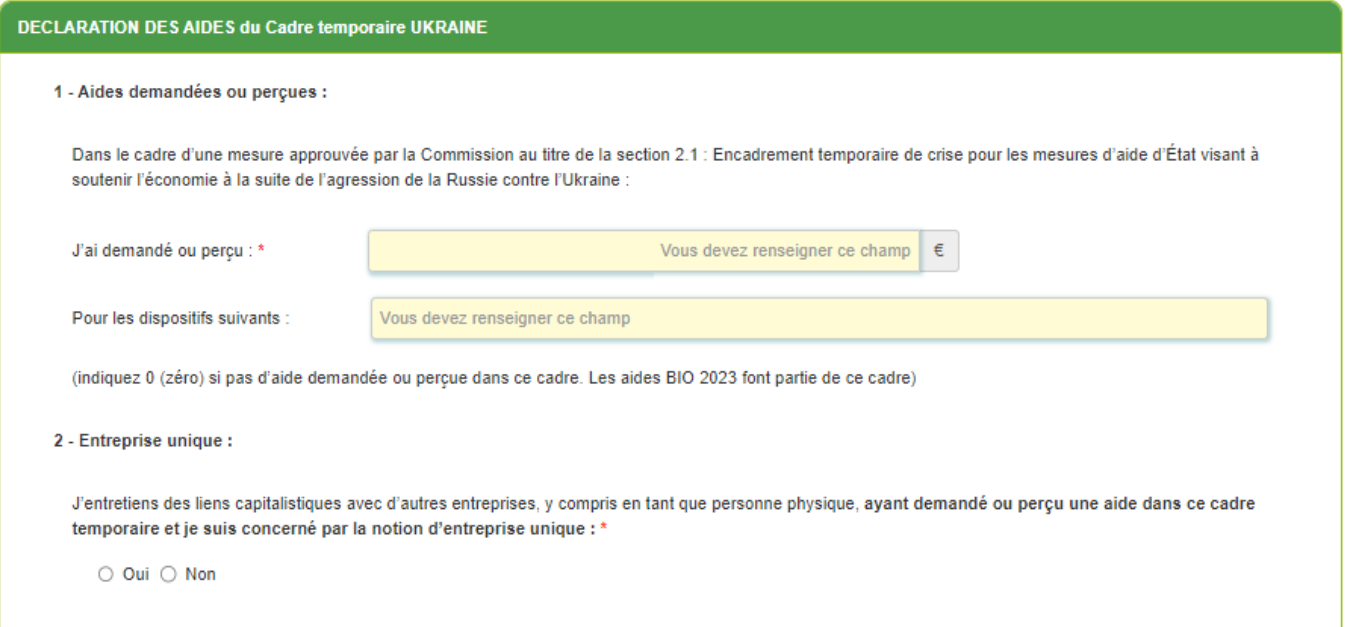

1. Aides demandées ou perçues : FranceAgriMer n'a pas connaissance d'autres dispositifs d'aide qui auraient pu être mis en place par d'autres administrations ou collectivités. Si vous pensez avoir perçu une aide liée à la guerre en Ukraine, vérifiez directement auprès de l'organisme attributaire si elle relève de l'encadrement temporaire visé. **Les aides BIO 2023 font partie de ce cadre.**

Attention, si vous n'avez pas demandé d'aide ou rien perçu dans ce cadre saisir « 0 » dans le champ intitulé « j'ai demandé ou perçu »

**Le plafond d'aide attribuable dans le cadre du régime UKRAINE ne peut excéder 280 000** € ; si c'est le cas le message suivant apparait :

Vous avez atteint le plafond d'aide attribuable dans le cadre du régime UKRAINE, vous n'êtes pas éligible à l'aide.

## 2. Entreprise unique

Si vous avez des liens capitalistiques avec d'autres entreprises, cochez « Oui » et renseignez leurs SIRET.

Si vous avez plusieurs numéros Siret à indiquer, cliquez sur le bouton « ajouter une ligne ».

Je déclare les SIRET de ces entreprises :

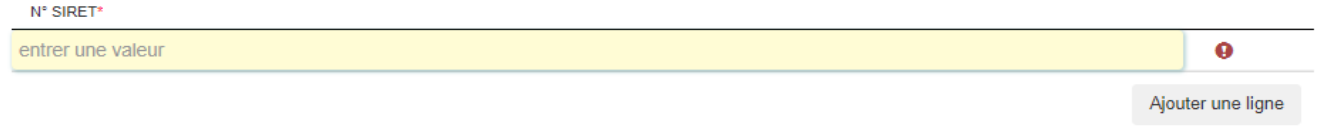

**Tous les champs avec une étoile rouge sont obligatoires. Les autres champs doivent être remplis en fonction de votre profil.**

**Données déclarées et éligibilité du demandeur**

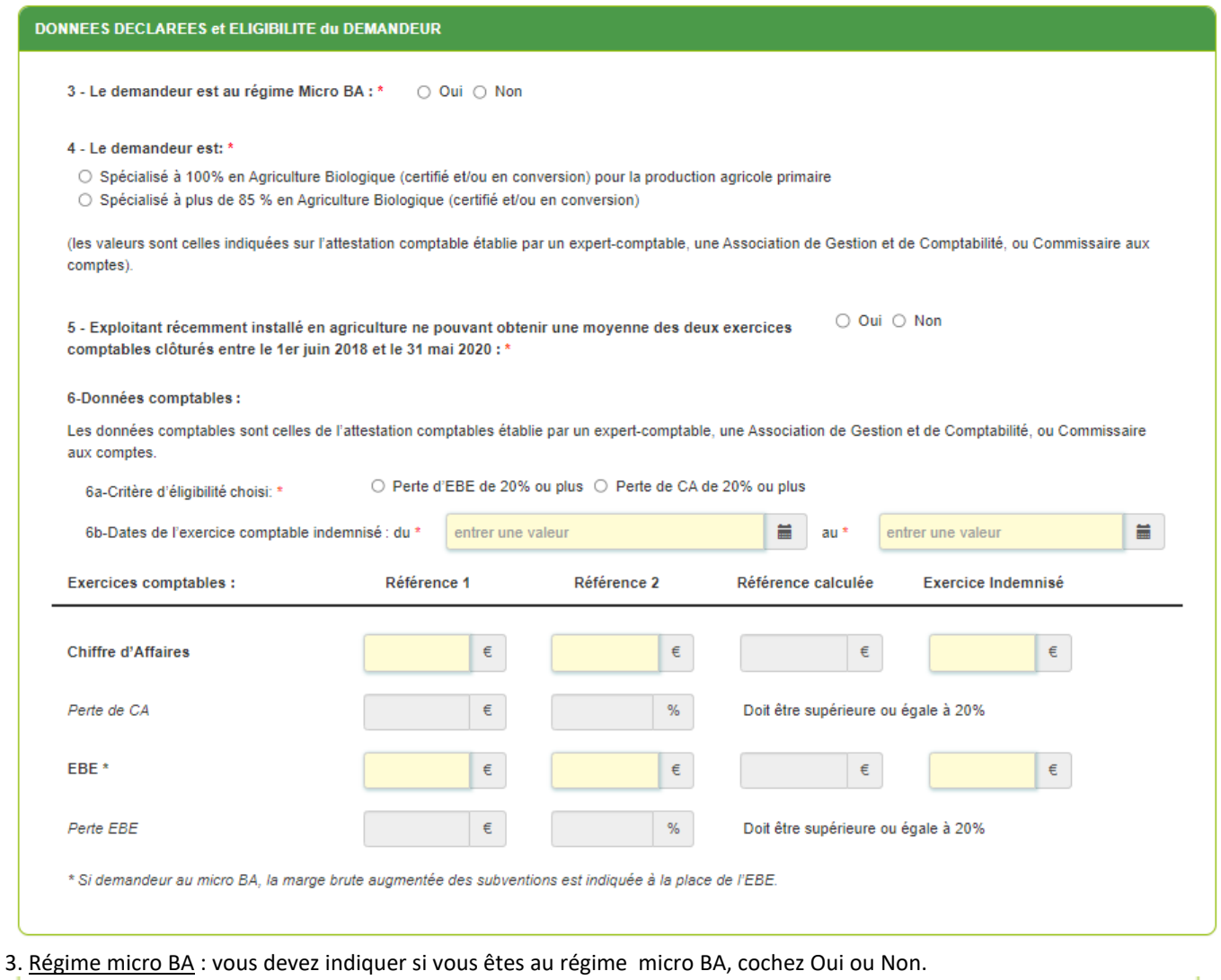

3 - Le demandeur est au régime Micro BA : \* ○ Oui ○ Non

(*Dans ce cas, l'EBE est remplacé par la marge brute de l'exploitation (= produits - charges) à laquelle s'ajoutent les subventions d'exploitation et les aides perçues sur les exercices comptables utilisés.)*

4. Spécialisation en agriculture biologique : cochez le cas correspondant à votre exploitation :

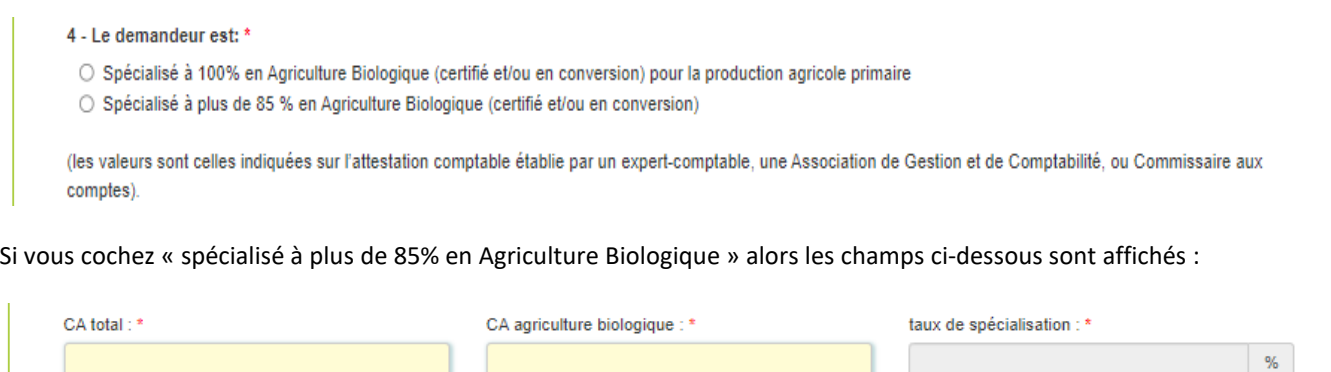

Vous devez saisir le montant du CA total et le CA en Agriculture Biologique de votre exploitation.

Selon les informations saisies les messages suivants peuvent s'afficher et vous ne pourrez pas enregistrer votre demande :

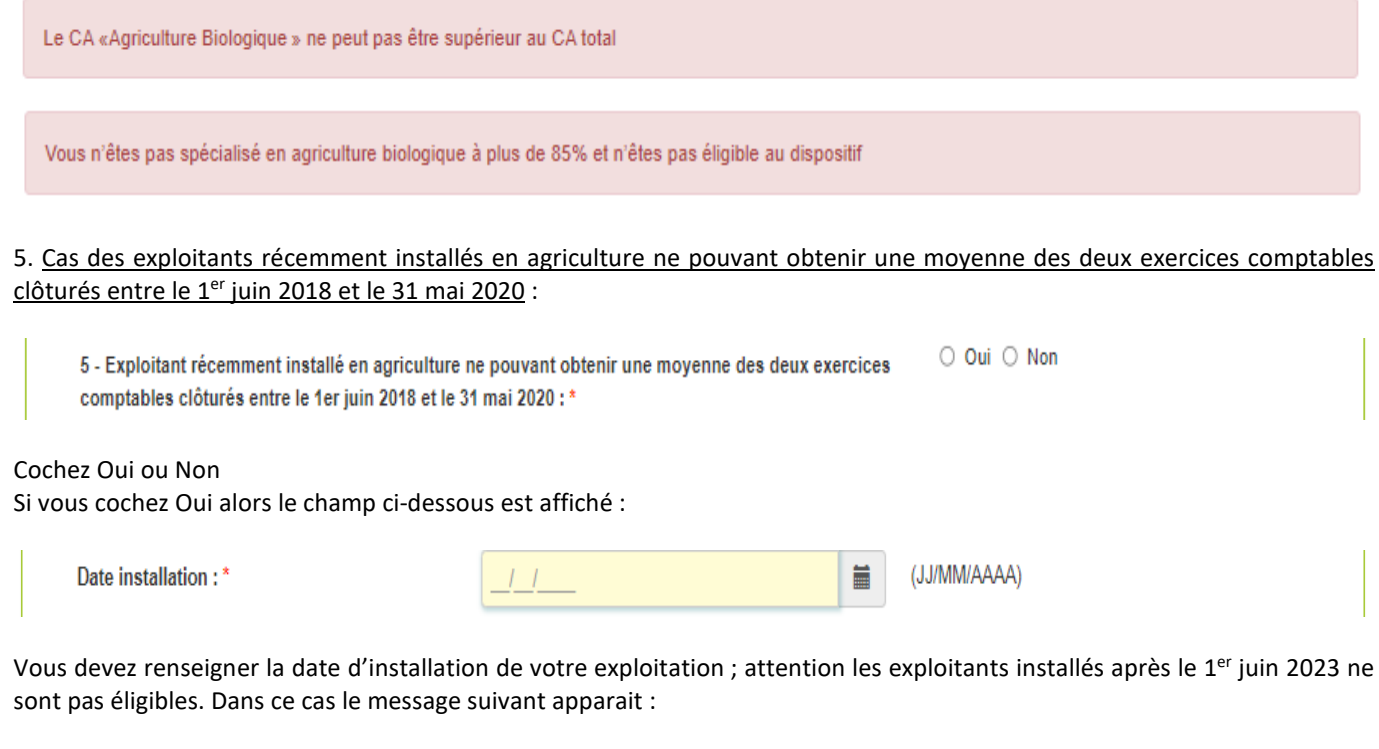

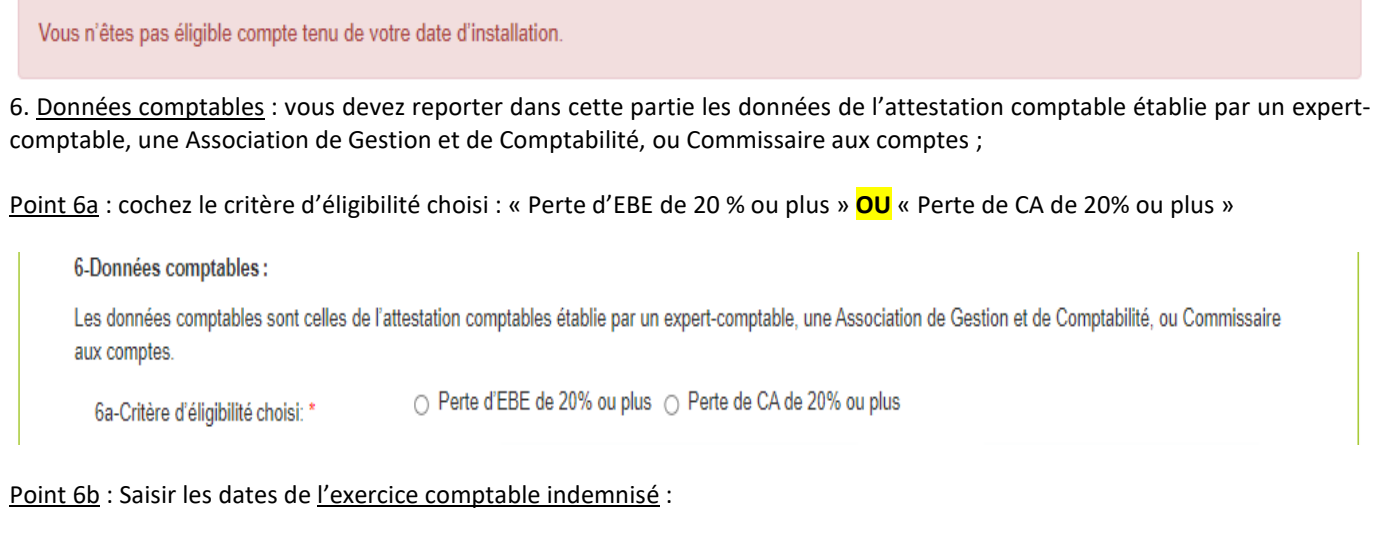

entrer une valeur

 $\blacksquare$ 

au \*

entrer une valeur

6b-Dates de l'exercice comptable indemnisé : du \*

Ë

### Et saisir les données demandées ci-dessous en fonction du critère précédemment choisi au point 6a :

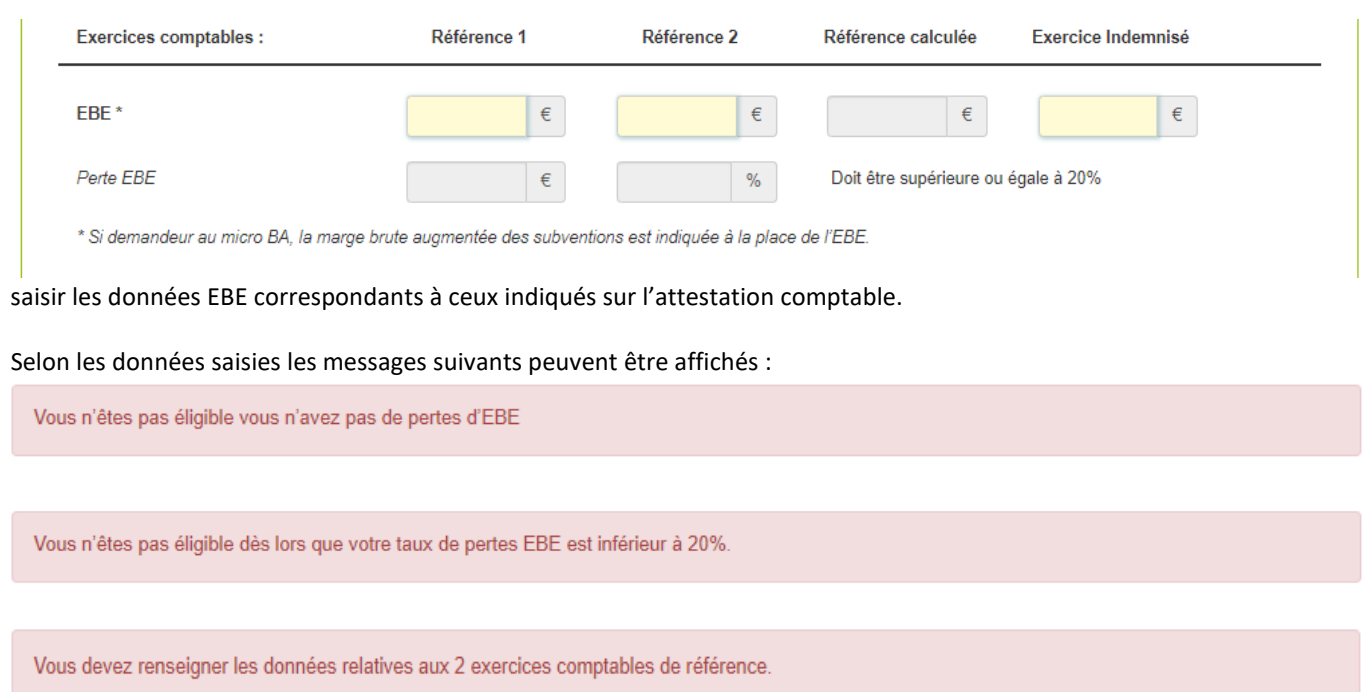

Si le choix porte sur le critère perte de CA :

Si le choix porte sur le critère d'éligibilité perte EBE :

### saisir les données du CA **et** de l'EBE correspondants à ceux indiqués sur l'attestation comptable:

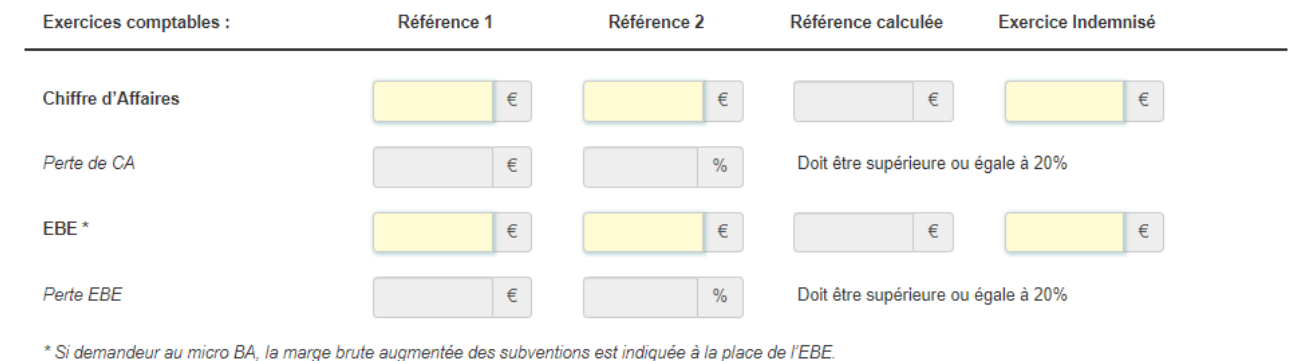

Selon les données saisies les messages suivants peuvent être affichés :

Vous n'êtes pas éligible dès lors que votre taux de pertes CA est inférieur à 20%.

Vous n'êtes pas éligible vous n'avez pas de pertes de CA

Vous n'êtes pas éligible vous n'avez pas de pertes d'EBE

Vous n'êtes pas éligible dès lors que votre taux de pertes EBE est inférieur à 20%.

**Calcul de l'aide :**

**7.** Plafond majoré Jeune Agriculteur/ nouvel installé :

Ce plafond est il demandé ? cochez Oui ou Non

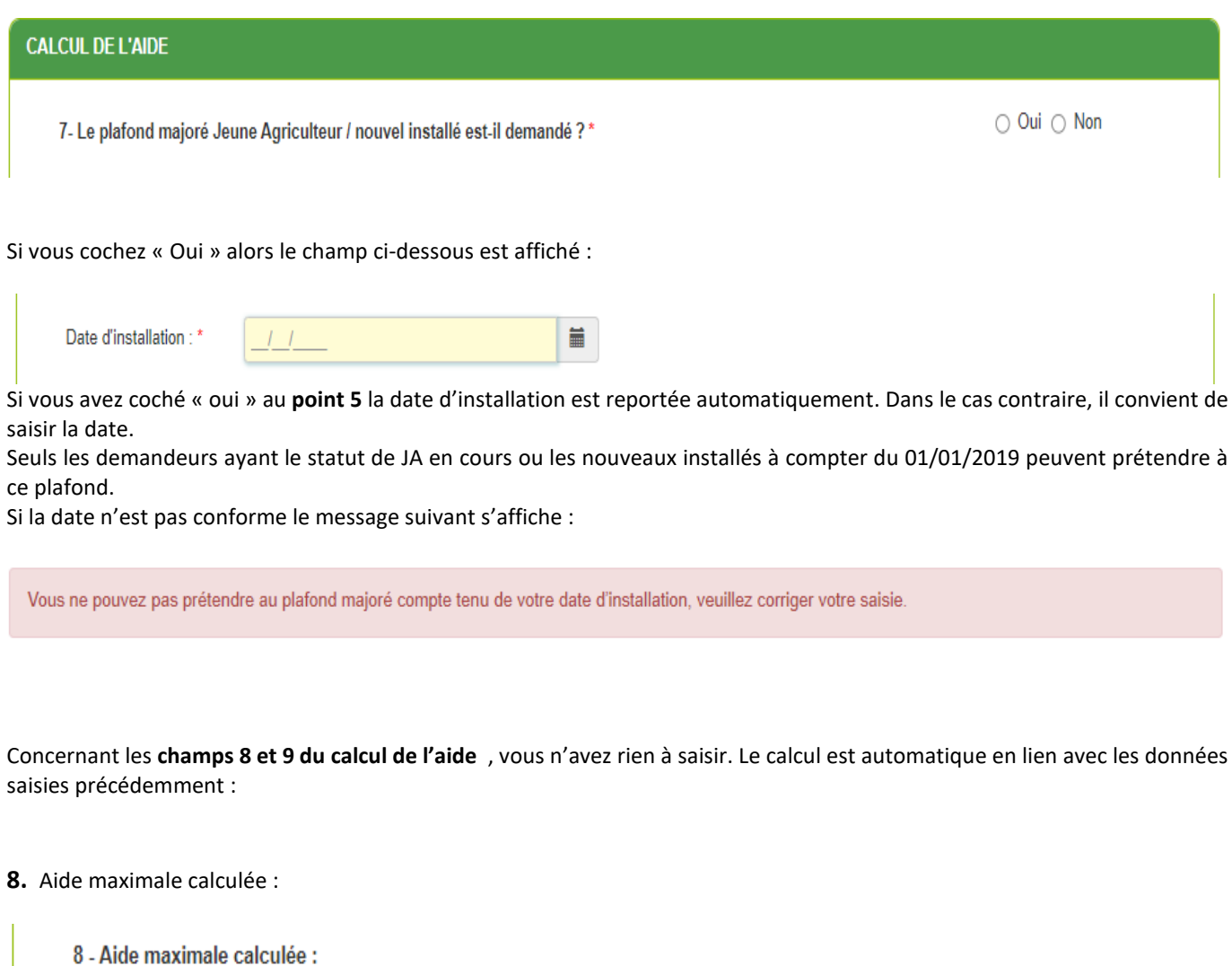

Le taux de prise en charge de la perte d'EBE est de 50%.

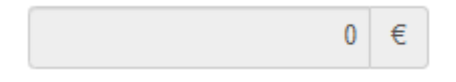

L'aide est fondée sur la prise en charge d'une partie de la baisse d'EBE de l'exploitation, constatée sur l'exercice comptable clôturé entre les dates du 1<sup>er</sup> juin 2023 et du 31 mai 2024 par comparaison à l'exercice de référence tel que défini à l'article 3 de la décision INTV-GECRI-2024-14.

### **9** Aide maximum plafonnée cadre temporaire Ukraine :

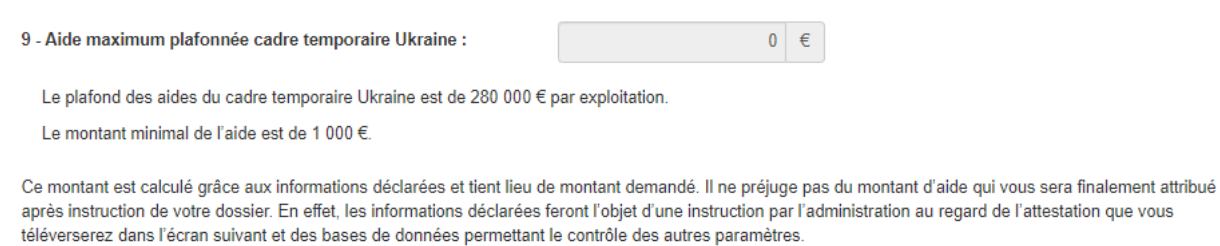

Le plafond des aides du cadre temporaire Ukraine est de 280 000 € par exploitation.

*Il convient de prendre connaissance des informations relatives au calcul de l'aide inscrites en partie grisée* 

Si vous n'êtes pas éligible selon les informations saisies les messages suivants s'affichent :

Le montant « Aide maximum plafonnée régime Ukraine » calculé est inférieur au seuil d'aide fixé à 1000 €, vous n'êtes pas éligible

Le montant d'aide maximum calculé est inférieur au seuil d'aide éligible et ne vous permet pas de prétendre à l'aide

Le montant minimum de l'aide versée dans le cadre du présent dispositif ne peut être inférieur à 1 000 €, avant plafonnement budgétaire (tel que décrit à l'article 4.3. de la décision). Aucune aide n'est versée si le montant éligible n'atteint pas ce seuil avant plafonnement budgétaire.

Le montant maximum de l'aide attribuée dans le cadre du présent dispositif est de 30 000 € par entreprise. Il est porté à 40 000 € par entreprise lorsque le demandeur justifie du statut de jeune agriculteur par un arrêté de recevabilité « Jeune Agriculteur » en cours ou, en l'absence de cet arrêté, lorsqu'il justifie du statut de nouvel installé (ou dans le cas d'un groupement agricole d'exploitation en commun (GAEC), lorsque l'un des associés est un jeune agriculteur ou un nouvel installé).

#### **Le calcul de l'aide est détaillé au point 4.1 de la décision N° INTV-GECRI-2024-14** :

#### **Coordonnées bancaires**

Vous devez renseigner vos coordonnées bancaires :

- IBAN

- BIC

- nom du titulaire du RIB (celui-ci doit **correspondre** au RIB papier et à la raison sociale de l'entreprise pour laquelle une aide est demandée). Attention, la version papier scannée du RIB sera demandée lors du dépôt du dossier.

En cas de procédure collective (hors liquidation), le dossier doit comporter une note du mandataire précisant à qui doit être fait le paiement, le cas échéant le RIB du mandataire devra être fourni et saisi.

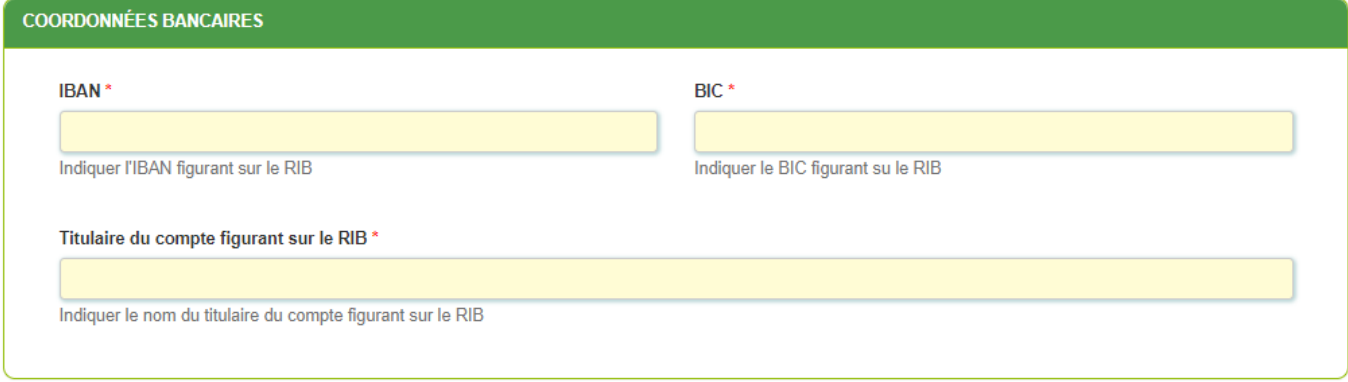

#### **Engagement du demandeur**

Vous devez ensuite lire et accepter les engagements du demandeur Il convient de cocher les cinq cases pour confirmer les engagements. Dans le cas où le déclarant n'est pas le demandeur, il s'engage au nom de ce dernier.

#### Le déclarant

Demande le bénéfice de l'aide de crise pour l'Agriculture Biologique 2024 (pour le compte du demandeur le cas échéant) \*

- Atteste sur l'honneur : 1
	- avoir pouvoir pour représenter le demandeur dans la présente formalité,
	- avoir pris connaissance de la Décision du directeur général de FranceAgriMer INTV GECRI 2024-14
	- · que le demandeur respecte les conditions d'éligibilité décrites dans la Décision INTV-GECRI-2024-14
	- l'exactitude des informations fournies dans le présent formulaire et les pièces jointes.
	- avoir pris connaissance des sanctions encourues en cas de non respect des dispositions de la décision en vigueur et notamment des sanctions encourues en cas de non-respect des dispositions,
	- que le demandeur ne fait pas l'objet de sanctions adoptées par l'UE dans le cadre du conflit russo-ukrainien,
	- que le demandeur est une petite ou movenne entreprise au sens de l'annexe I du règlement (UE) 2022/2472 de la Commission du 14 décembre 2022
	- ne fait pas l'objet d'une procédure de liquidation judiciaire ou amiable,
	- · ne pas avoir bénéficié ou demandé une indemnisation équivalente mise en place par des collectivités territoriales, des ministères ou leurs services et des établissements publics pour la même période d'éligibilité des actions
	- . déclarer les montants d'aide demandés ou percus au titre de l'encadrement temporaire de crise pour les mesures d'aide d'État visant à soutenir l'économie à la suite de l'agression de la Russie contre l'Ukraine
- S'engage (pour le compte du demandeur le cas échéant) à : \*
	- · fournir à FranceAgriMer les documents nécessaires à l'instruction du dossier.
	- à rester engager en agriculture biologique durant la campagne 2024
	- · accepter de FranceAgriMer ou de tout autre contrôleur compétent, tout contrôle d'ordre technique, comptable ou financier, sur pièces ou sur place, portant sur le respect des conditions d'octroi de l'aide,
	- rembourser tout montant déclaré indu suite à contrôle administratif a posteriori ou contrôle sur place,
	- conserver ou fournir tout document permettant de vérifier l'exactitude de la déclaration qui sera faite, à la demande de l'autorité compétente. l'action jusqu'à la fin de la dixième année civile suivant celle au cours de laquelle le versement de l'aide est intervenu, dans le cadre du présent dispositif.
	- se soumettre à l'ensemble des contrôles administratifs et /ou sur place qui pourraient résulter de l'octroi de l'aide, et en particulier permettre / faciliter l'accès à sa structure aux autorités compétentes chargées de ces contrôles, jusqu'à la fin de la dixième année civile suivant celle de la décision d'octroi.
- Autorise (pour le compte du demandeur le cas échéant) : \*
	- FranceAgriMer ou la DDTM à recueillir et /ou transmettre les informations relatives à son dossier auprès d'autres administrations ou acteurs privés, notamment les données INSEE, Registre du commerce et des sociétés (RCS), infogreffe, Agence BIO, organismes certificateurs et la Mutualité sociale agricole (MSA), ainsi que celles relatives aux dispositifs d'aide similaires mis en place par d'autres administrations,
	- Les services instructeurs à transmettre par courrier électronique toute information relative à ce dossier de demande d'aide.
- Est informé et informera le demandeur le cas échéant : '
	- que l'article 441-6 du code pénal puni de deux ans d'emprisonnement et de 30 000 euros d'amende, le fait de fournir sciemment une fausse déclaration ou une déclaration incomplète en vue d'obtenir ou de tenter d'obtenir, de faire obtenir ou de tenter de faire obtenir d'une personne publique, d'un organisme de protection sociale ou d'un organisme chargé d'une mission de service public une allocation, une prestation, un paiement ou un avantage indu,
	- que la demande d'aide pourra être rejetée au motif qu'elle ne répond pas aux critères d'éligibilité définis dans la présente décision,
	- que les fournisseurs des données utilisées dans le contrôle de la demande d'aide ne pourront être tenus responsables en cas d'erreur ou de désaccord sur les données
	- que le paiement de l'aide demandée ne pourra pas être effectué avant la date limite de dépôt des demandes,
	- que l'administration pourra transmettre le courrier de notification de paiement ou, le cas échéant, le courrier de rejet du dossier par voie électronique à l'adresse saisie lors de la création de la demande d'aide.

#### **ENREGISTREMENT de la saisie**

Une fois que la saisie de tous les éléments obligatoires est terminée, c'est à dire que tous les champs avec une étoile rouge sont complétés, le bouton ENREGISTRER est actif.

Avant d'enregistrer, veuillez prendre connaissance des **mentions légales inscrites en bas du formulaire**.

NB: Si vous n'arrivez pas à enregistrer, veuillez vérifier que tous les champs marqués d'une étoile rouge \* ont été renseignés et que toutes les conditions d'éligibilité au dispositif sont respectées.

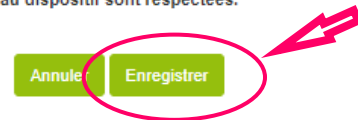

**ATTENTION enregistrer le formulaire ne suffit pas, il faut télécharger les pièces justificatives dans l'écran qui suivra et VALIDER la demande**.

Si vous cliquez sur ANNULER vous sortez du formulaire et accédez à l'écran principal. Pour retourner au formulaire cliquez sur ACCEDER AU FORMULAIRE.

Si vous cliquez sur Enregistrer, l'écran suivant apparait.

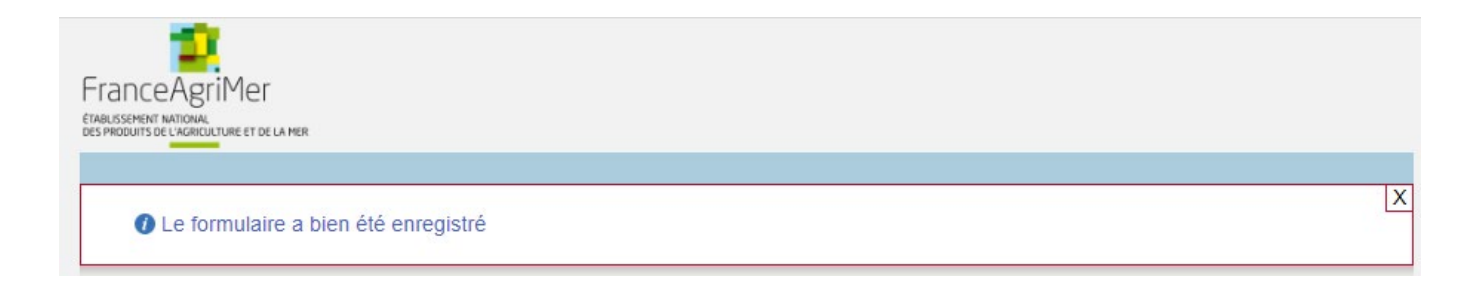

# <span id="page-15-0"></span>f. **Téléchargement des pièces justificatives.**

 **L'ensemble des pièces peut ou doit être joint. Le dossier ne pourra être validé électroniquement tant que l'ensemble des pièces obligatoires n'a pas été déposé. Lorsque l'on ne souhaite pas déposer une pièce facultative, il faut cocher la case « déclarer sans objet ».** 

## **-** Pour déposer une pièce obligatoire, cliquez sur ajouter une pièce (exemple avec la section « RIB »)

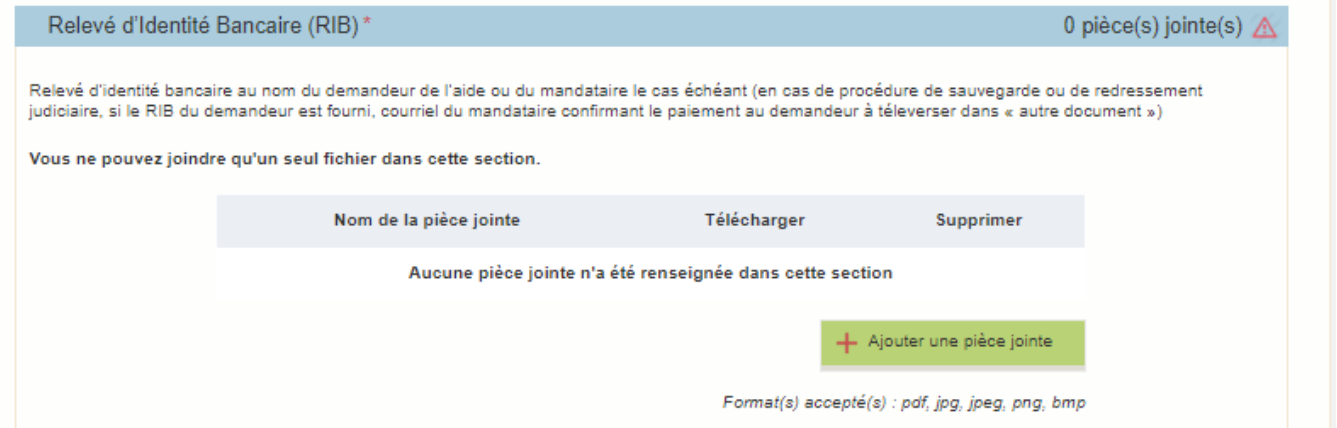

### **Autre pièce obligatoire :**

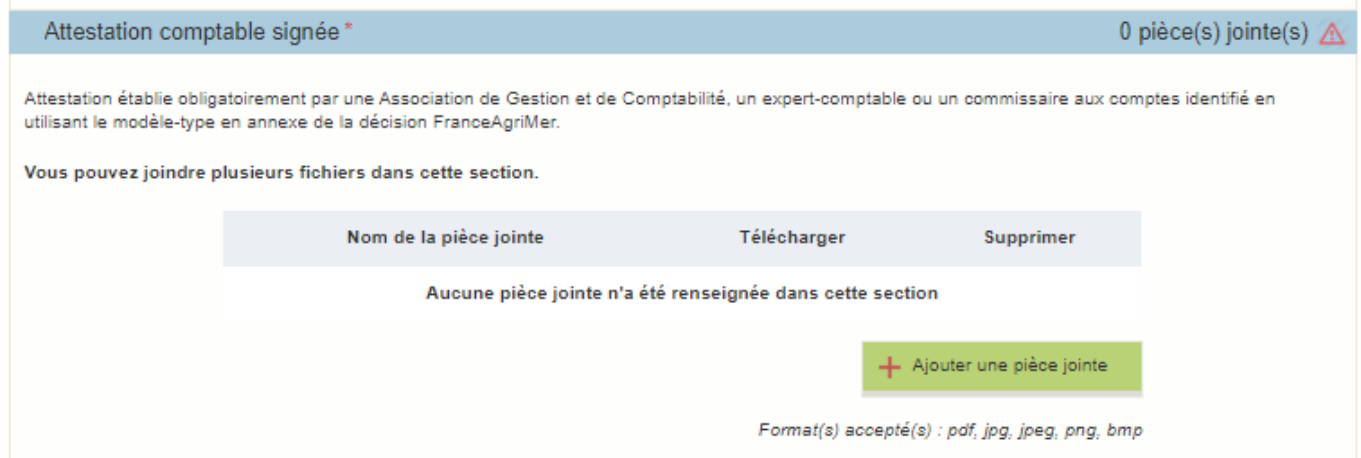

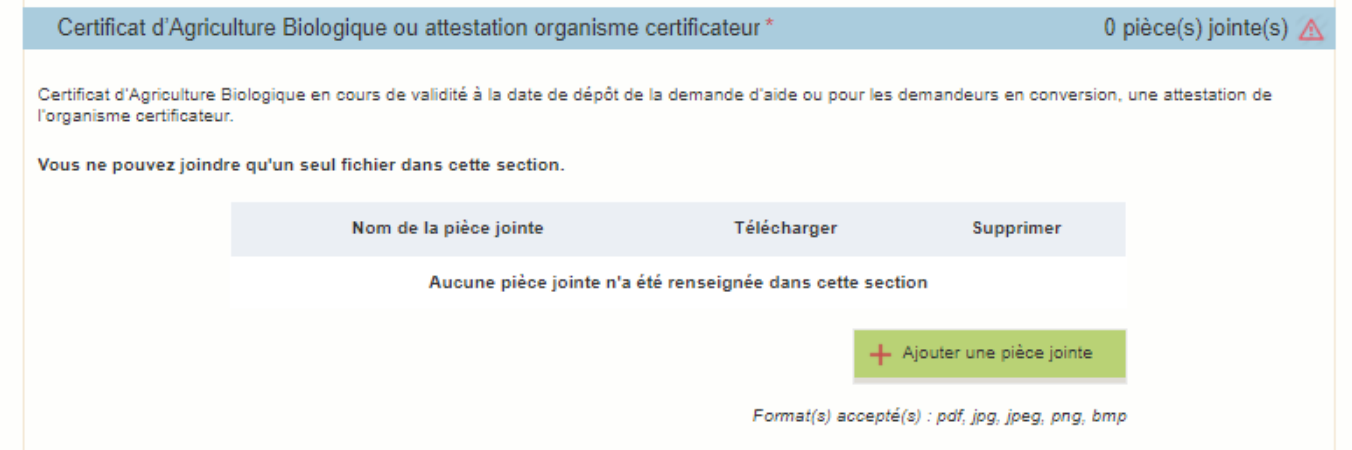

## **Si procédure collective :**

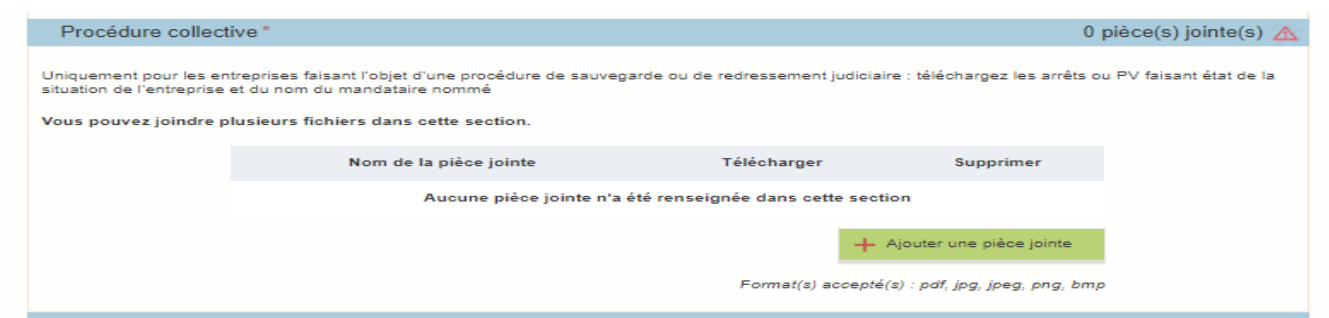

## **Si l'entreprise entretient des liens avec d'autres sociétés :**

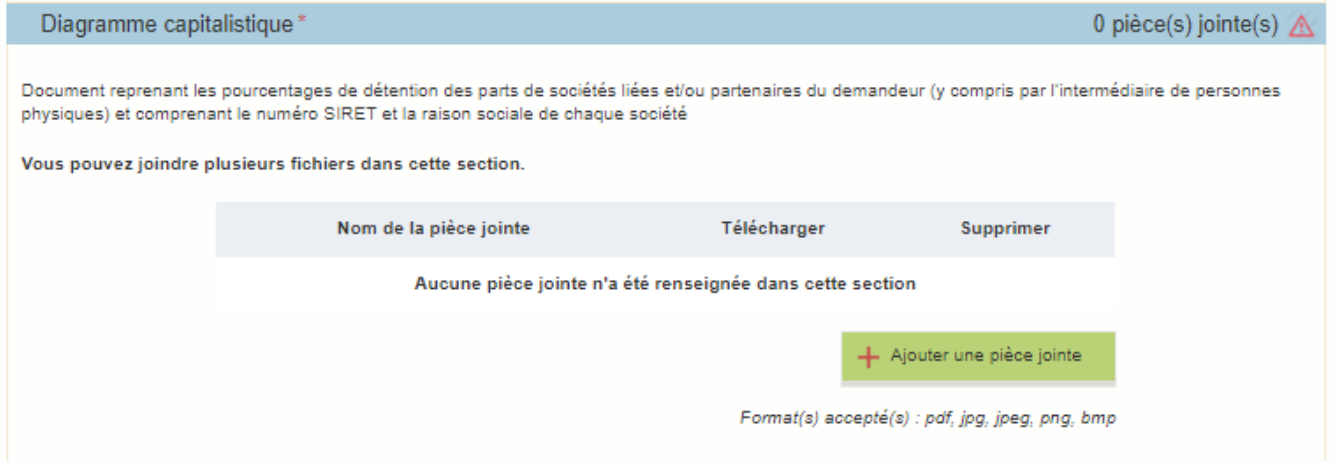

## **Si Nouveaux/ récents installés/ JA :**

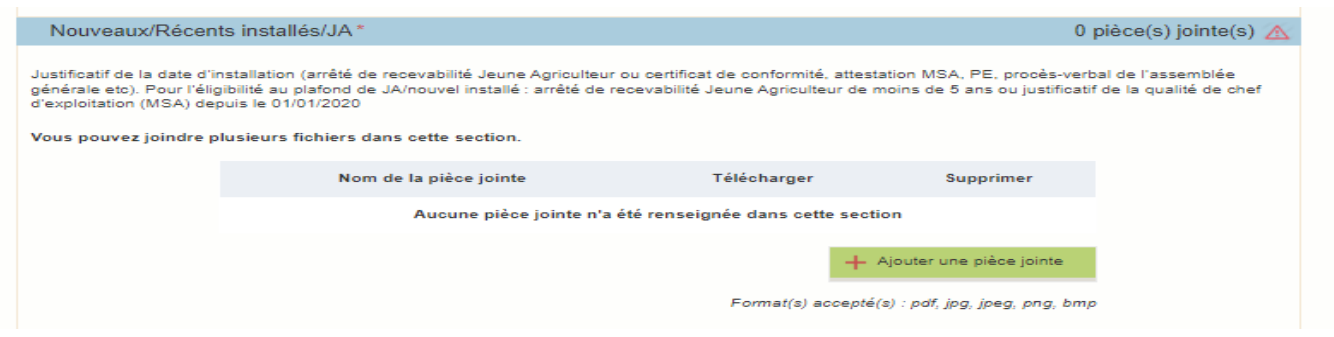

- **-** Pour les pièces facultative (exemple avec la section « **Autres documents** »):
	- o cliquez sur ajouter une pièce si vous voulez mettre une pièce

### o cochez « déclarer sans objet » dans le cas contraire

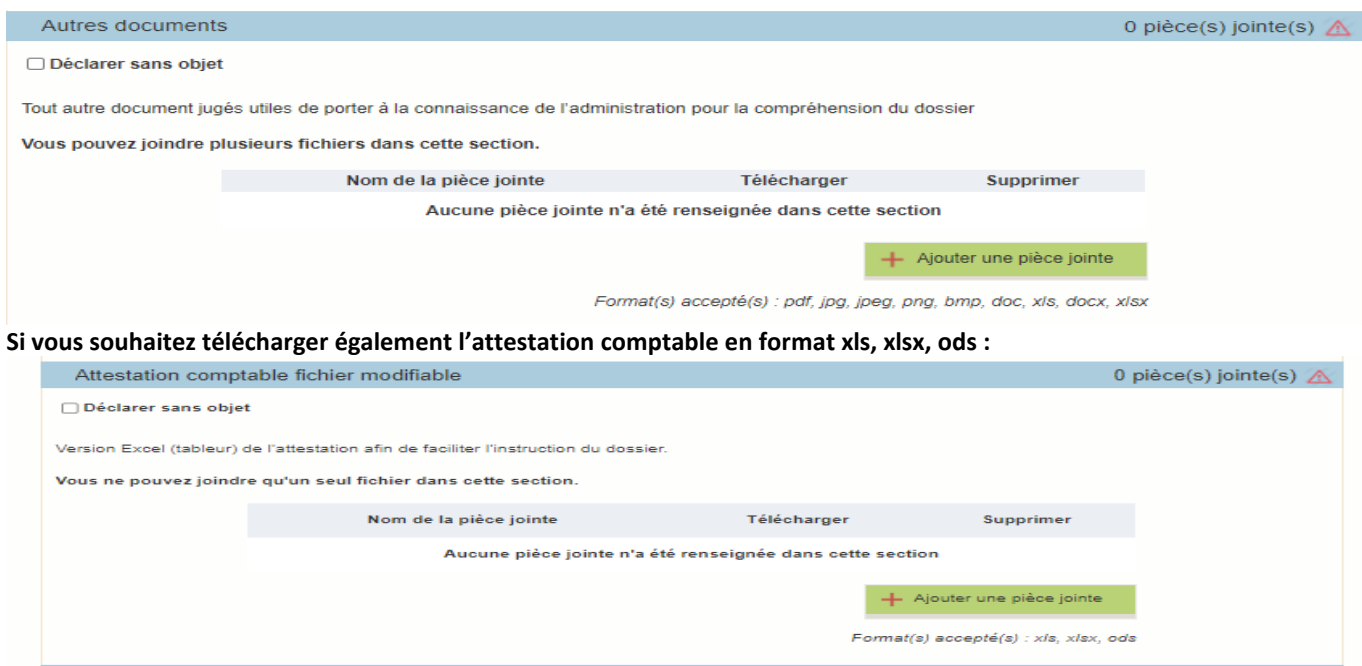

# g. **Enregistrement et / ou validation de la demande**

<span id="page-17-0"></span>Une fois l'ensemble des pièces déposées, 2 options sont proposées :

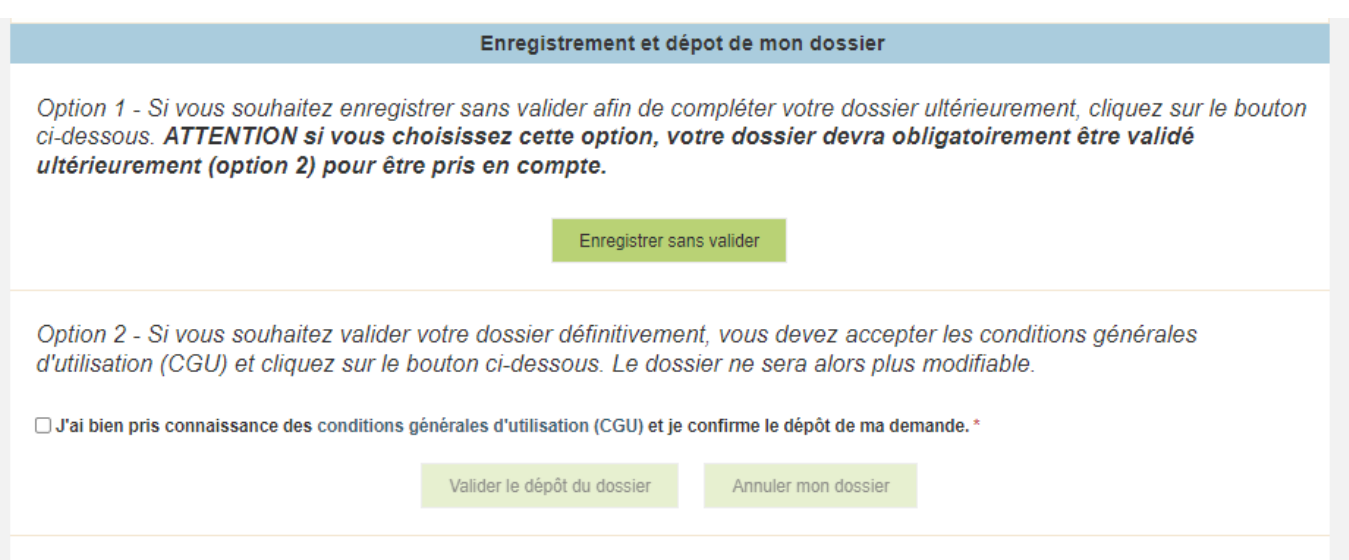

### **OPTION 1 : enregistrer sans valider.**

Vous pouvez suspendre votre démarche en sauvegardant votre saisie, vous pourrez revenir sur votre dossier à partir du lien qui se trouve dans le courriel qui vous a été envoyé (cf point d.) Cliquez sur ENREGISTRER SANS VALIDER

L'écran suivant apparaît :

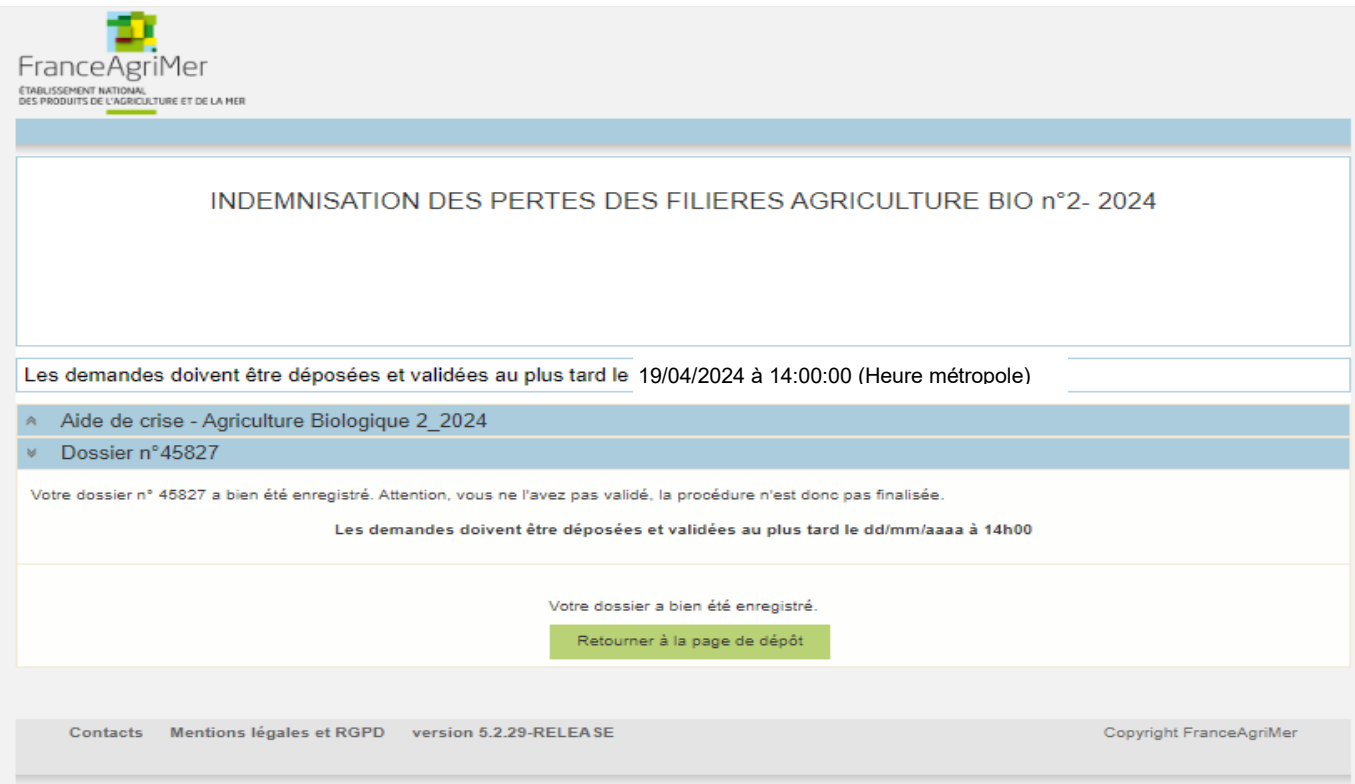

Si vous souhaitez poursuivre ultérieurement vous pouvez fermer l'onglet de votre navigateur.

o SI vous souhaitez poursuivre immédiatement et valider, cliquez sur le bouton RETOURNER A LA PAGE DE DEPOT.

*Attention, en l'état votre demande n'est pas recevable, il faudra la valider au plus tard le 19/04/2024 à 14h.* 

**OPTION 2 : annuler ou valider définitivement le dépôt de la demande** 

- **Vous pouvez annuler votre dossier : celui sera définitivement clôturé, aucun retour ne sera possible.**

Cocher la case et cliquer sur annuler mon dossier.

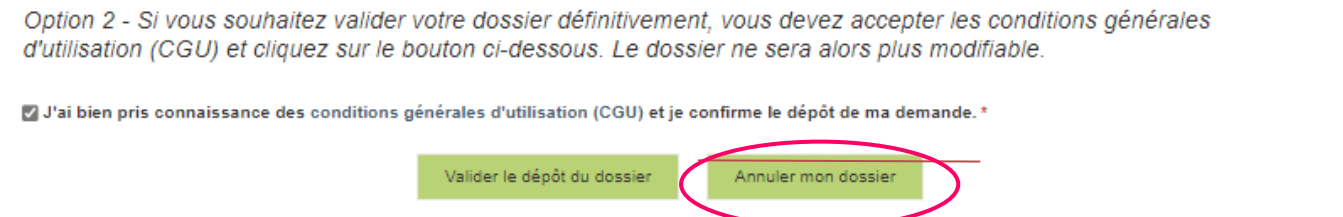

Une attestation d'annulation vous est adressée par courriel.

### - **Vous pouvez valider définitivement votre demande.**

Celle-ci ne sera alors plus modifiable et sera transmise en l'état à FranceAgriMer. Vous pourrez la consulter à partir du lien qui se trouve dans le courriel d'accusé de dépôt qui vous a été envoyé

Pour pouvoir valider (bouton VALIDER LE DEPOT DU DOSSIER actif), il est impératif d'avoir téléchargé les pièces demandées et valider les Conditions Générales d'Utilisation (CGU) en **cochant la case** « J'ai bien pris connaissance des [conditions générales](https://portailweb.franceagrimer.fr/public/cgu.pdf)  [d'utilisation \(CGU\)](https://portailweb.franceagrimer.fr/public/cgu.pdf) et je confirme le dépôt de ma demande. »

Option 2 - Si vous souhaitez valider votre dossier définitivement, vous devez accepter les conditions générales d'utilisation (CGU) et cliquez sur le bouton ci-dessous. Le dossier ne sera alors plus modifiable.

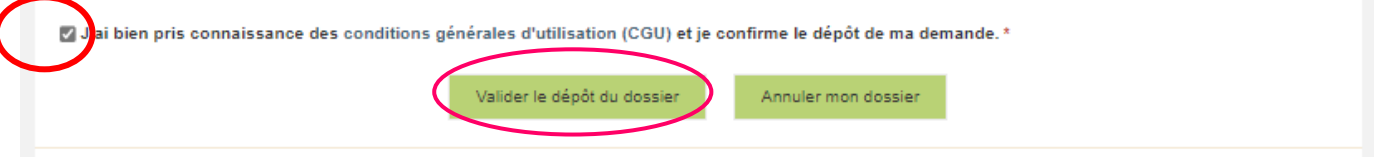

<span id="page-19-0"></span>Cliquez sur VALIDER LE DEPOT DU DOSSIER

## h. **Accusé de dépôt**

Il s'agit du récapitulatif de votre demande de versement de l'aide avec la liste des pièces que vous avez joints.

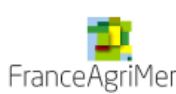

# Accusé de dépôt Vous avez validé votre demande enregistrée sous le n° de dossier 45827 dans le cadre du dispositif Aide de crise - Agriculture Biologique 2\_2024 Celle-ci a été réceptionnée le 20/03/2024 19:34:09 heure locale (Métropole). Dossier suivi par : FranceAgriMer / GECRI Contact : gecri@franceagrimer.fr **Vos informations** N° Siret : 13000636400017 Raison sociale: ETABLISSEMENT NATIONAL DES PRODUITS DE L AGRICULTURE ET DE LA MER FRANCEAGRIMER Adresse: 12 RUE HENRI ROL TANGUY TSA20002 Code postal: 93100 Commune: MONTREUIL Nom: ETABLISSEMENT NATIONAL DES Prénom : FRANCE AGRIMER PRODUITS DE L'AGRICULTURE ET DE **I A MFR** Adresse électronique : gecri@franceagrimer.fr Contenu de votre dossier de dépôt

Formulaire : Aide de crise - Agriculture Biologique 2\_2024

Lien vers le dossier : http://pad-rec.franceagrimer.fr/pad-

presentation/vues/publique/dossier.xhtml?codeIdentification=a362d0e98d6be686951511fc9cea8ea4

#### Ci-dessous, la liste des pièces jointes que vous avez déposées :

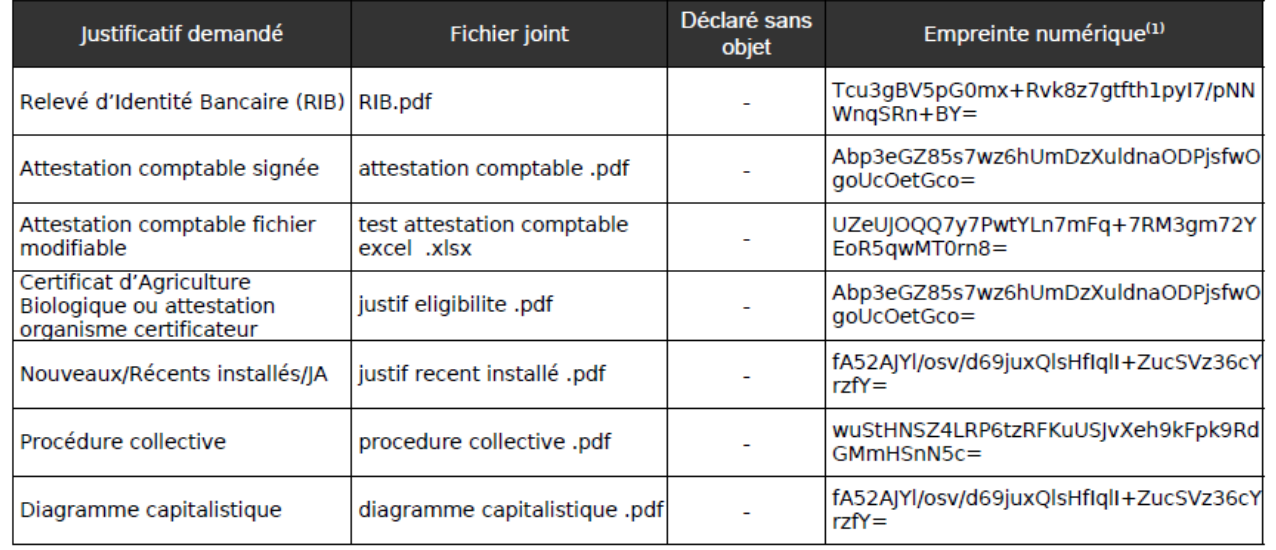

Un courriel vous a été transmis avec l'accusé de dépôt.

Vous pouvez consulter votre demande à tout moment à partir du lien qui se trouve dans le courriel.

## **Ce courriel doit impérativement être conservé. Il constitue la preuve de dépôt justifiant que votre demande a été réceptionnée par FranceAgriMer.**

#### **Si vous ne l'avez pas reçu, c'est que votre demande n'est pas valide !**

Votre demande est terminée, vous pouvez fermer l'onglet de votre navigateur.

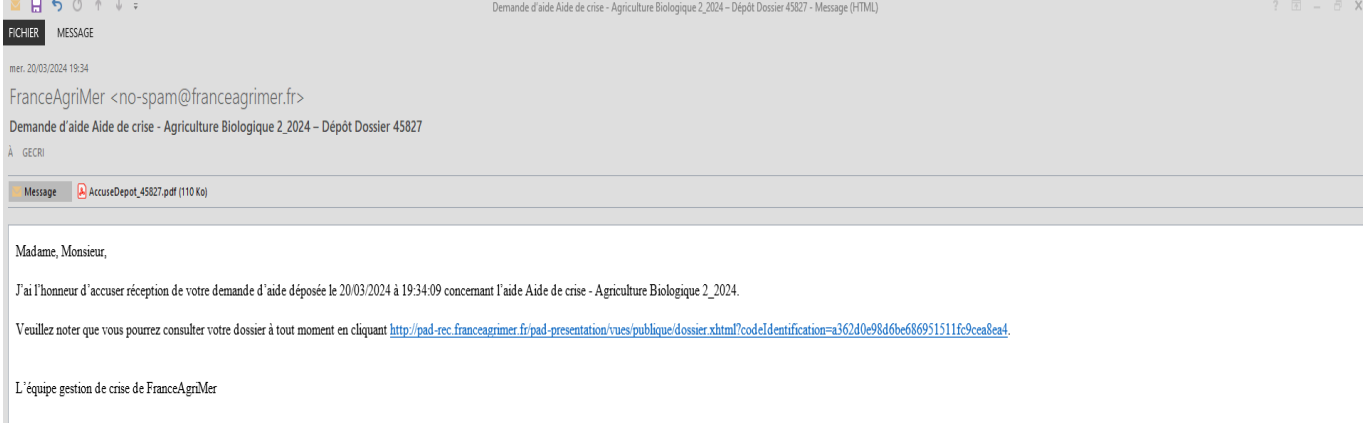

# <span id="page-20-0"></span>**III. Instruction de votre dossier**

Votre dossier sera instruit par les services déconcentrés du Ministère en charge de l'Agriculture : votre Direction départementale des territoires et de la mer DDT/M (service instructeur) du département du siège du demandeur et/ou l'appui les Directions Régionales de l'Alimentation, de l'Agriculture et de la Forêt (DRAAF).

Les services instructeurs et FranceAgriMer réalisent un contrôle administratif des demandes déposées et se réservent le droit de demander toutes les pièces complémentaires qu'ils jugent utiles au contrôle.

FranceAgriMer, votre DDT/M ou la DRAAF sont susceptibles d'effectuer le contrôle de certains critères directement auprès d'autres administrations ou organismes privés.

En cas de non-respect des critères prévus par la présente décision, la demande est rejetée par une décision de rejet motivée.

# <span id="page-21-0"></span>**IV. Foire aux questions PAD téléservice**

- *1- J'ai un message d'erreur quand je me connecte au site/je n'arrive pas à y accéder.*
- o Vérifiez l'adresse utilisée
- o Mettez à jour votre navigateur internet (Internet Explorer, Firefox/Mozilla, Chrome, etc.)
- o Si vous avez une alerte de sécurité de ce type :

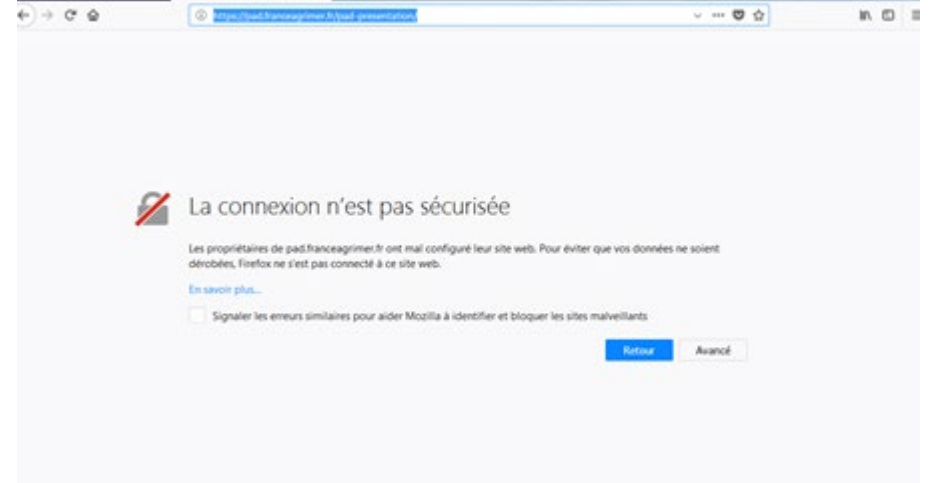

- → Vous pouvez poursuivre sur les sites de FranceAgriMer sans crainte : notre certificat a bien été délivré par une autorité de certification officielle et n'a toujours pas officiellement expiré. Cependant, Google et Mozilla ont préféré agréer une nouvelle autorité. Aussi, FranceAgriMer est actuellement en train de déployer son nouveau certificat sur ses sites.
- → Dans cette attente, cliquez sur « avancé » et acceptez FranceAgriMer comme site de confiance.

#### *2- Mon numéro SIRET n'est pas reconnu*

Le message « Le numéro SIRET renseigné est invalide » apparaît à la saisie

Vérifier la saisie des numéros, notamment le nombre de zéro et les deux derniers chiffres. Votre SIRET doit impérativement être enregistré et actif dans le répertoire SIRENE.

Si votre SIRET est fermé ou si vous n'avez pas de SIRET vous ne pouvez pas déposer une demande d'aide.

Si vous avez demandé l'exclusion de la liste de diffusion commerciale, voici la procédure à suivre pour accéder à l'aide :

*La demande doit être effectuée via le formulaire électronique accessible sur le site insee.fr à l'adresse suivante : [https://statut](https://statut-diffusion-sirene.insee.fr/)[diffusion-sirene.insee.fr/](https://statut-diffusion-sirene.insee.fr/) Pour utiliser le formulaire électronique, vous devez vous authentifier via France Connect, à partir d'un de vos comptes existants parmi les suivants : « Impots.gouv.fr », « Ameli.fr », « IDN La Poste », « Mobile Connect et Moi » ou « MSA ». Puis vous accédez à la page de changement de votre statut de diffusion publique, vous devez indiquer votre numéro siren (9 chiffres) et votre date de naissance. Cette procédure électronique permet une mise à jour effective du répertoire Sirene sous 2 jours ouvrés.*

*Vous pourrez le constater en consultant le répertoire Sirene, via le service proposé par l'Insee sur le site interne[t www.insee.fr,](outbind://240/www.insee.fr) dans la rubrique [''Obtenir un avis de situation](http://avis-situation-sirene.insee.fr/) au répertoire SIRENE.*

## *3- La raison sociale et/ou l'adresse qui s'affichent ne sont pas bonne.*

-Vérifiez que le SIRET saisi est bien le vôtre que le code NIC (les 2 derniers chiffres) est bien le bon.

-Vérifiez éventuellement votre SIRET en saisissant votre SIREN (9 chiffres) sur le répertoire SIRENE de l'INSEE [http://avis](http://avis-situation-sirene.insee.fr/)[situation-sirene.insee.fr/](http://avis-situation-sirene.insee.fr/) ou sur le site de **<https://annuaire-entreprises.data.gouv.fr/>**

-Si vous avez bien saisi votre SIRET mais que l'adresse ou la raison sociale n'est pas bonne, il vous appartient faire mettre à jour ces éléments auprès de l'INSEE. Aucune modification n'est possible sur le site de FranceAgriMer. Vous pouvez néanmoins déposer une demande.

## *4- Je ne connais pas mon SIRET.*

Il vous appartient d'être en possession de ces informations obligatoires. Vous pouvez éventuellement consulter le site https://annuaire-entreprises.data.gouv.fr/pour chercher votre SIRET

## *5- Je n'ai pas reçu le courriel d'initiation de la démarche*

Vérifiez dans le dossier « courriers indésirables » ou « spam » de votre boite de réception électronique. Sinon recommencez la démarche et vérifiez bien la saisie de votre adresse électronique. En effet, une erreur de saisie est souvent à l'origine de la non-réception du courriel

Vérifiez notamment :

- o les séparateurs qui peuvent être confondus : . ou ou \_
- o la présence de chiffres dans l'adresse
- o l'extension .com ou .fr ou autre

Si vous recommencez la démarche, la première demande ne sera pas prise en compte. CF Q11/12

## *6- Je n'arrive pas à accéder au formulaire en cliquant sur le lien*

#### Cliquez sur le lien dans le courriel. Essayez de changer de navigateur.

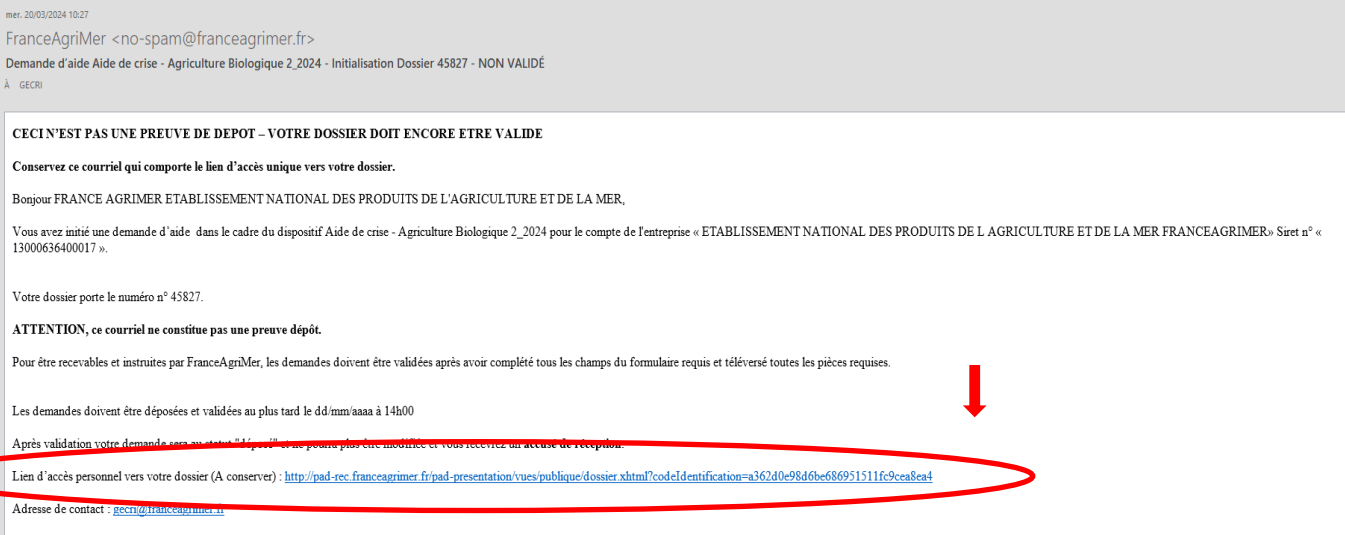

L'équine gestion de crise de FranceAgriMer

Cliquez ensuite sur le bouton ACCEDER AU FORMULAIRE

## *7- Je n'ai pas reçu le courriel avec l'attestation de dépôt*

Vérifiez dans le dossier « courriers indésirables » ou « spam » de votre boite de réception électronique. Vérifiez à partir du lien se trouvant dans le courriel transmis lors de l'initialisation de la démarche que votre demande est bien validée et pas seulement enregistrée. Sinon, cf. point précédent.

## *8- Je ne suis pas sûr d'avoir validé ma demande*

Vérifiez à partir du lien se trouvant dans le courriel transmis lors de l'initialisation de la démarche que votre demande est bien validée et pas seulement enregistrée.

#### *9- Je n'arrive pas à enregistrer le formulaire*

Sur le formulaire, vérifiez que tous les champs marqués d'une étoile rouge sont bien renseignés, que les cases à cocher sont cochées et qu'il n'y a pas de message d'alerte (rouge) vous informant de votre inéligibilité.

#### *10- Je n'arrive pas à valider ma demande*

**Vérifiez que les pièces obligatoires sont bien téléchargées** (pièces téléchargées ou case cochée).

D'autres pièces ne sont pas obligatoires pour l'enregistrement mais peuvent être nécessaires à l'éligibilité de votre dossier :

*Si vous n'êtes pas concerné par ces deux documents, cochez la case « déclarer sans objet » pour pouvoir valider.*

#### **Vérifiez que vous avez bien cochez la case des CGU :**

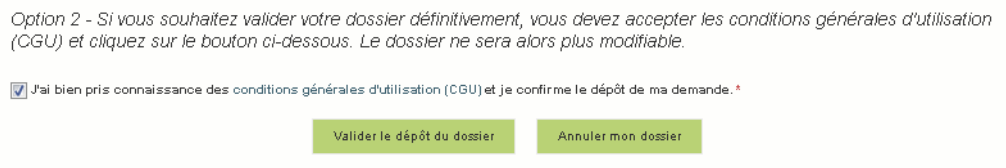

## *11- Puis je déposer plusieurs demandes ?*

Non, une **seule demande validée est prise en compte**. Si vous souhaitez corriger votre demande cf Q12.

#### *12- Ma demande est validée mais je me suis trompé et je souhaite la corriger*

Il n'est pas possible de corriger la demande validée, demandez à FranceAgriMer [\(gecri@franceagrimer.fr\)](mailto:influenza@franceagrimer.fr) de vous RETOURNER le dossier pour correction AVANT la date limite de dépôt.

#### *13- Je n'ai pas validé ma demande*

Votre demande ne sera pas prise en compte. Il est impératif de valider une demande au plus tard **à la date indiquée dans la décision.**

**Cf. Q7 8, 9, 10**

#### *14- Contact support aide à la saisie.*

Si vous ne trouvez pas les réponses à vos questions dans cette procédure et sur le site de FranceAgriMer vous pouvez contacter FranceAgriMer par courriel en décrivant précisément votre problème ou le blocage rencontré afin qu'une solution précise vous soit apportée.

[gecri@franceagrimer.fr](mailto:influenza@franceagrimer.fr) 

## *15- Je souhaite vérifier que vous avez bien reçu ma demande et mes documents.*

Un accusé de dépôt est envoyé sur votre adresse mail. Aucune autre confirmation ne sera faite. Si vous n'avez pas reçu cet accusé, voir Q7.

# <span id="page-23-0"></span>**V. Contact**

**FranceAgriMer** [: gecri@franceagrimer.fr](mailto:influenza@franceagrimer.fr)  Consultez la FAQ en ligne sur le site de FranceAgriMer